### **Dell™ S2340T צג**

**[מדריך](#page-1-0) [למשתמש](#page-1-0)**

#### **[הוראות](#page-2-0) [חשובות](#page-2-0) [להגדרת](#page-2-0) [הרזולוציה](#page-2-0) [כ](#page-2-0)[1080-X1920\)](#page-2-0) [מקסימום](#page-2-0)[\)](#page-2-0)**

**המידע שבמסמך זה נתון לשינוי ללא הודעה מוקדמת. © 2012-2014 Inc Dell. כל הזכויות שמורות.**

העתקה בצורה כלשהי של החומר ללא אישור בכתב של .Inc Dell אסורה בתכלית האיסור.

<span id="page-0-0"></span>סימנים מסחריים המשמשים בטקסט זה:Dell והסמל DELL הם סימנים מסחריים של Dell Inc;מיקרוסופט ו-Windows הם או סימנים מסחריים או Windows באומים משחרים או Dell המאו סימנים מסחרים האו Dell הם או סימנים מסחריים רשומים של Microsoft מסחרי רשום של Intel Corporation בארה"ב מדינות אחרות;ו-ATI הוא סימן מסחרי של החברות Advanced Micro Devices, Inc

**STAR ENERGY הוא סימן מסחרי רשום של הסוכנות האמריקאית להגנת הסביבה;כמו שותף STAR ENERGY**

**Inc ,Dell קבעה כי מוצר זה עונה על הנחיות STAR ENERGY ליעילות האנרגיה .**

סימנים מסחרים וסימנים רשומים אחרים עשויים להופיע במסמך זה כדי השטוענות לעוער שלהם. דל אינק. מנערת חוצנה מכל טענה או עניין של בעלות על הסימנים המסחרים או הסימנים המסחרים או הסימנים המסחרים או הסימנים הרשומים פרט לשלה עצמה.

**S2340Tt דגם**

**A05 הכומר 2014 ʮʸʵ**

### **צג T2340S™ Dell - מדריך למשתמש**

[על](#page-3-0) [אודות](#page-3-0) [הצג](#page-3-0) [שלכם](#page-3-0)

[התקנת](#page-19-0) [הצג](#page-19-0)

[הפעלת](#page-23-0) [הצג](#page-23-0)

Dell Display Manager - למשתמש מדריך (רק עבור יציאת **DisplayPort/HDMI**(

[פתרון](#page-41-0) [בעיות](#page-41-0)

[נספח](#page-47-0)

#### **הערות, הודעות ואזהרות**

**הערה:** הערה מציינת מידע חשוב שיסייע לכם להשתמש בצג בצורה טובה יותר.

**זהירות:** הודעה מציינת אפשרות של נזק לחומרה או של אובדן מידע, ומסבירה כיצד למנוע את הבעייה.

**אזהרה: אזהרה מציינת אפשרות של נזק לרכוש, של פגיעה גופנית או של מוות.**

**המידע שבמסמך זה נתון לשינוי ללא הודעה מוקדמת. © 2012-2014 Inc Dell. כל הזכויות שמורות.**

העתקה בצורה כלשהי ללא אישור בכתב של .Inc Dell אסורה בתכלית איסור.

<span id="page-1-0"></span>סימנים מסחריים המשמשים בטקסט זה:Dell Inc הם סימנים מסחריים של Dell Inc ;מיקרוסופט ו-Windows הם או סימנים מסחריים או Dell Inc (מיקרוסופט ו-Windows הם או סימנים מסחריים או סימנים מסחריים או מסומנים מסחריים רשומים של Microso מסחרי רשום של Intel Corporation בארה"ב מדינות אחרות;ו-ATI הוא סימן מסחרי של החברות Advanced Micro Devices, Inc **STAR ENERGY הוא סימן מסחרי רשום של הסוכנות האמריקאית להגנת הסביבה;כמו שותף STAR ENERGY Inc ,Dell קבעה כי מוצר זה עונה על הנחיות STAR ENERGY ליעילות האנרגיה**

סימנים מסחרים וסימנים ראופים עשויים להופיע במסמך זה כדי להתייחס לחברותם או למוצרות שלה השוענות של שלה להתונים מעלות מעל הסימנים המסחרים או הסימנים הרשומים פרט מותים או הסימנים הרשומים פרט משלה עצמה.

**S2340Tt דגם**

**A05 הכומר 2014 ʮʸʵ**

### **הוראות חשובות להגדרת הרזולוציה כ1080-X1920) מקסימום)**

<span id="page-2-0"></span>לתצוגה מיטבית בזמן השימוש במערכות הפעלה חלונות <sup>R</sup> של מייקרוסופט, הגדירו את רזולוציית הצג ל**1080**-**X1920** פיקסלים על ידי ביצוע הצעדים הבאים:

- $\cdot$ :Windows $^{\circledR}$  8/Windows $^{\circledR}$  8.1 או Windows $^{\circledR}$  7-ב
- .1 לחץ לחיצה ימנית בשולחן העבודה ובחר באפשרות **Personalization) התאמה אישית)**.
	- .2 לחץ **Settings Display Change) שנה הגדרות תצוגה)**.
- .3 הזיזו את סרגל ההזזה ימינה על ידי לחיצה והחזקת עכבר שמאל, והביאו את רזולוציית הצג אל **1080X**.**1920**
	- .4 לחצן על **OK**.

אם **1080X1920** אינו מופיע כאופציה לבחירה, יתכן כי עליכם לעדכן את מנהל ההתקנים הגרפיים שלכם. בחרו בבקשה בין התרחישים הבאים את זה המתאר את מערכת המחשב בו אתם משתמשים, ופעלו לפי ההדרכה המצורפת:

**:1 [אם](#page-48-0) [ברשותכם](#page-48-0) [מחשב](#page-48-0) [דל](#page-48-0)[TM](#page-48-0) [שולחני](#page-48-0) [או](#page-48-0) [מחשב](#page-48-0) [דל](#page-48-0)[TM](#page-48-0) [נישא](#page-48-0) [בעל](#page-48-0) [גישה](#page-48-0) [לאינטרנט](#page-48-0)[.](#page-48-0)**

**:2 [אם](#page-49-0) [ברשותכם](#page-49-0) [מחשב](#page-49-0) [שולחני](#page-49-0)[,](#page-49-0) [מחשב](#page-49-0) [נישא](#page-49-0) [או](#page-49-0) [כרטיס](#page-49-0) [גרפי](#page-49-0) [שאינם](#page-49-0) [מתוצרת](#page-49-0) [דל](#page-49-0)[TM.](#page-49-0)**

### **אודות הצג**

**צג T2340S™ Dell - מדריך למשתמש**

- [תוכן](#page-3-1) [האריזה](#page-3-1)
- [תכונות](#page-6-0) [המוצר](#page-6-0)
- [זיהוי](#page--1-0) [חלקים](#page--1-0) [ובקרות](#page--1-0)
	- [מפרט](#page-9-0) [הצג](#page-9-0)
	- [מפרטי](#page-13-0) [מגע](#page-13-0)
- [מפרטי](#page-14-0) [מצלמה](#page-14-0)[-](#page-14-0)[מיקרופון](#page-14-0)
	- [יכולת](#page-15-0) ["](#page-15-0)[הכנס](#page-15-0) [הפעל](#page-15-0)["](#page-15-0)
- [\(Universal Serial Bus\) USB](#page-16-0) [ממשק](#page-16-0)
	- [מדיניות](#page-17-0) [איכות](#page-17-0) [ופיקסלים](#page-17-0) [בצג](#page-17-0) [LCD](#page-17-0)
		- [הנחיות](#page-18-0) [לתחזוקה](#page-18-0)

### **תוכן האריזה**

הצג שרכשת מגיע עם כל הרכיבים המוצגים בהמשך. ודא שקיבלת את כל הרכיבים. אם חסר רכיב כלשהו, [צור](#page-47-1) [קשר](#page-47-1) [עם](#page-47-1) [Dell](#page-47-1).

<span id="page-3-1"></span><span id="page-3-0"></span>**הערה:** פריטים מסוימים הם אופציונליים וייתכן שלא יצורפו לצג. ייתכן שלא ניתן יהיה להשתמש בתכונות או בתקליטורים מסוימים בארצות מסוימות.

**הערה:** כדי להגדיר עם מעמד אחר, עיין במדריך ההתקנה המתאימים לעמוד על הוראות ההתקנה.

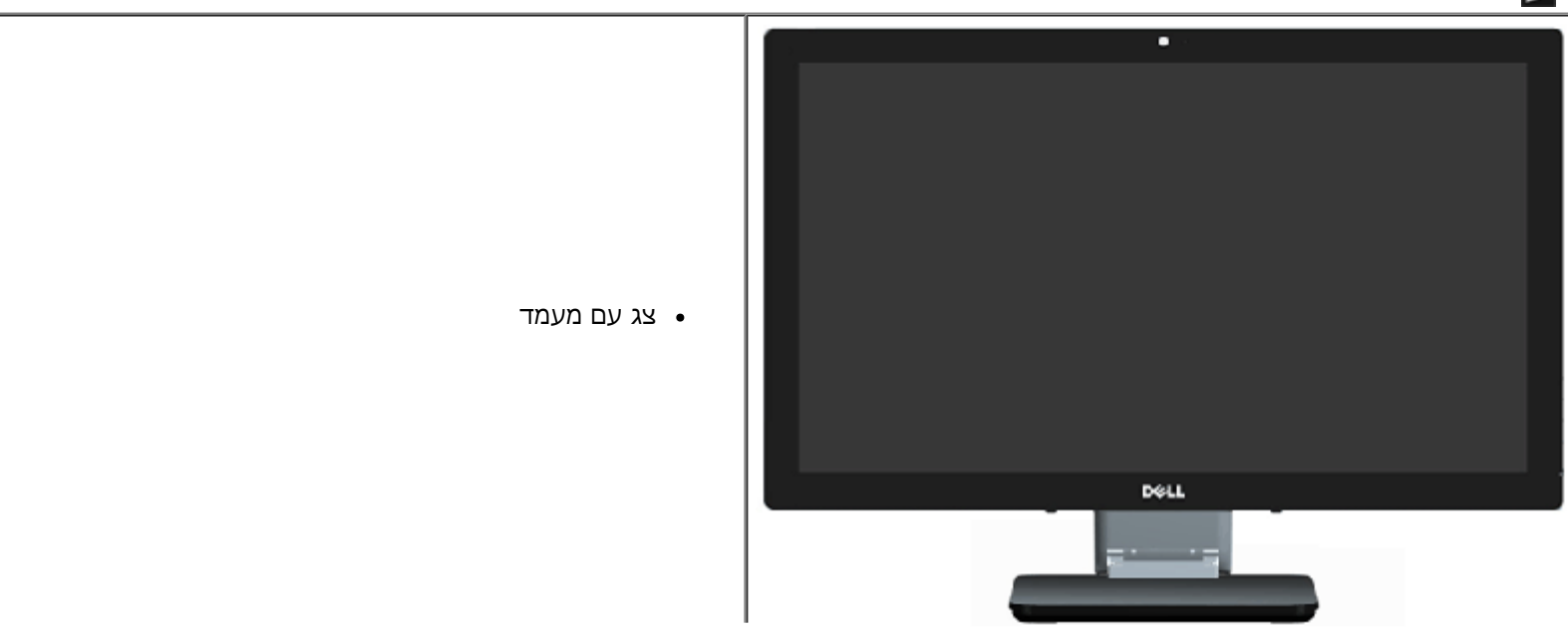

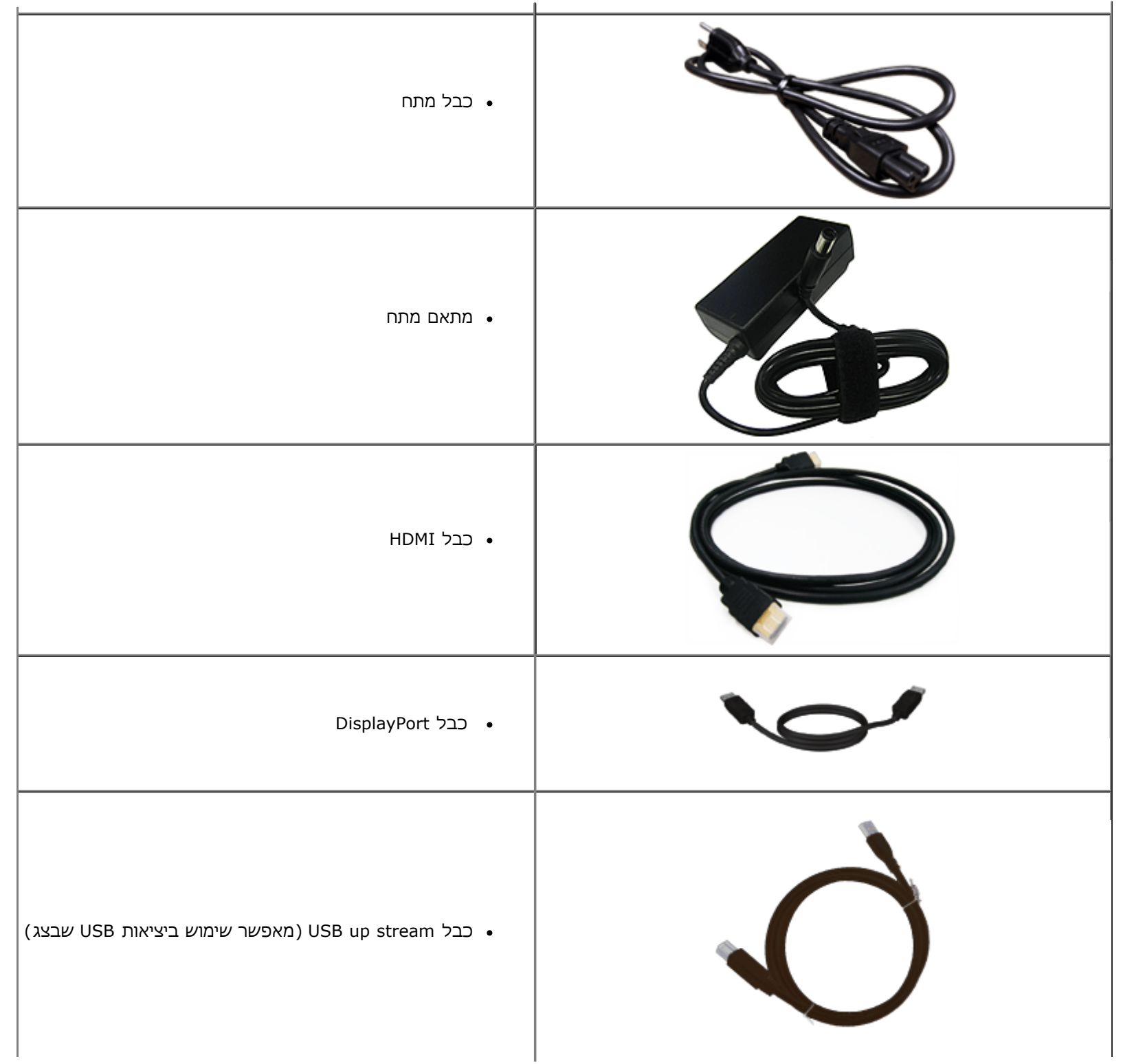

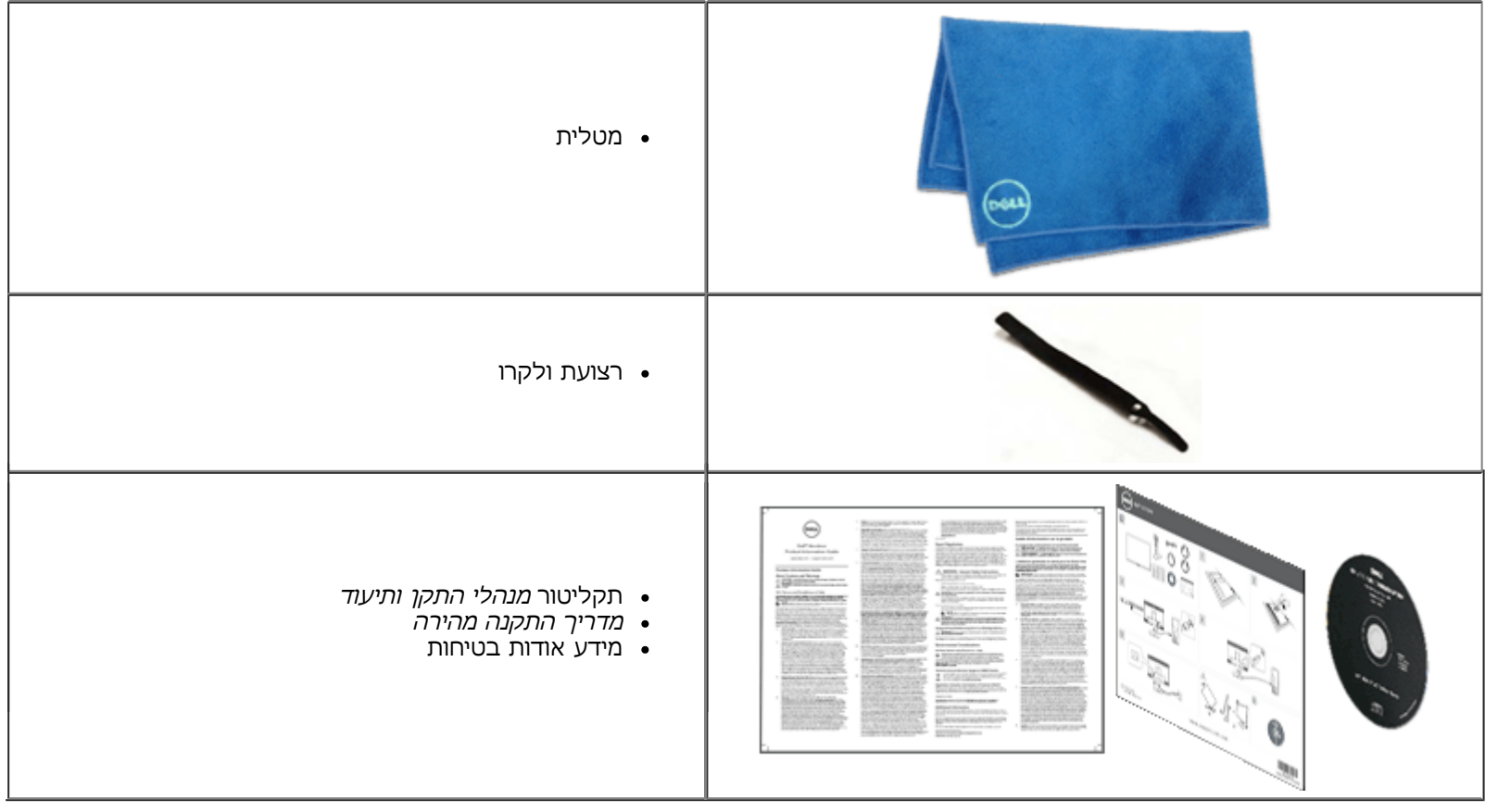

#### **תכונות המוצר**

לצג השטוח **T2340S** תצוגת LCD TFT עם מטריצה פעילה. תכונות הצג כוללות:

- <span id="page-6-0"></span>שטח תצוגה של 23.0 אינץ' (58.42 ס"מ) (נמדד באלכסון). רזולוציה של 1920 1920 x, וכן תמיכת מסר מלא ברזולוציות נמוכות יותר.
	- זווית צפייה רחבה המאפשרת צפייה בישיבה, בעמידה או תוך תנועה מצד לצד.
		- יכולת כוונון למצבי שימוש בהטיה ובמגע.
		- יכולת "הכנס הפעל" (אם נתמכת על ידי המערכת שלר).
		- כוונוני תפריט מסך )OSD )להגדרה קלה ולמיטוב של המסך.
	- תקליטור תיעוד ותוכנה עם קובץ מידע )INF), קובץ התאמת צבעים )ICM), יישום התוכנה Manager Display Dell ותיעוד מוצר.
		- תכונת חיסכון בחשמל בתאימות לתקן Star Energy .
			- תכונה לשיפור התמונה.
				- .EPEAT Silver דירוג■
		- כמות מופחתת של מעכבי בעירה על בסיס ברום (BFR)/פוליוויניל כלוריד (PVC).
			- זכוכית נטולת ארסן ולוח נטול כספית
				- ניגודיות מגה-דינמית (כשמופעלת)
			- תוכנת Manager Display Dell מצורפת )בתקליטור המצורף לצג(.
				- צגים מאושרים בתקן 6.0 TCO.
		- מצלמת רשת עם רזולוציית FHD של 1080p (1920x1080) וכניסת מיקרופון כפולה דיגיטלית.
			- כניסת שמע USB נבחרת בתפריט המסך.
			- $\Box$  בתחנת עגינה משולבת של Gigabit בחיבור Ethernet  $\blacksquare$ ). Lethernet  $\blacksquare$ 
				- יציאת שמע עם שני ערוצים של רמקול בהספק W5 ושקע אזניות סטריאופוני.
					- שקע כניסה למיקרופון חיצוני.
- תצורה מינימלית של המחשב: מעבד M5-2467i™ Core®Intel מדור שני, זיכרון מיידי של MHz1333 3DDR Channel Dual GB,4 יציאת 2.0 USB, גישה ל,-ROM-CD HDMI ו-DP, שטח פנוי של GB10 לפחות בכונן הקשיח.
- תצורה מומלצת של המחשב: מעבד 7i™ Core®Intel מדור שני, זיכרון מיידי של MHz1333 3DDR Channel Dual GB,4 יציאת 3.0 USB, גישה ל-HDMI ,ROM-DVD ו- DP, שטח פנוי של GB40 לפחות בכונן הקשיח.

# **זיהוי חלקים ובקרות**

**מבט קדמי**

<span id="page-7-0"></span>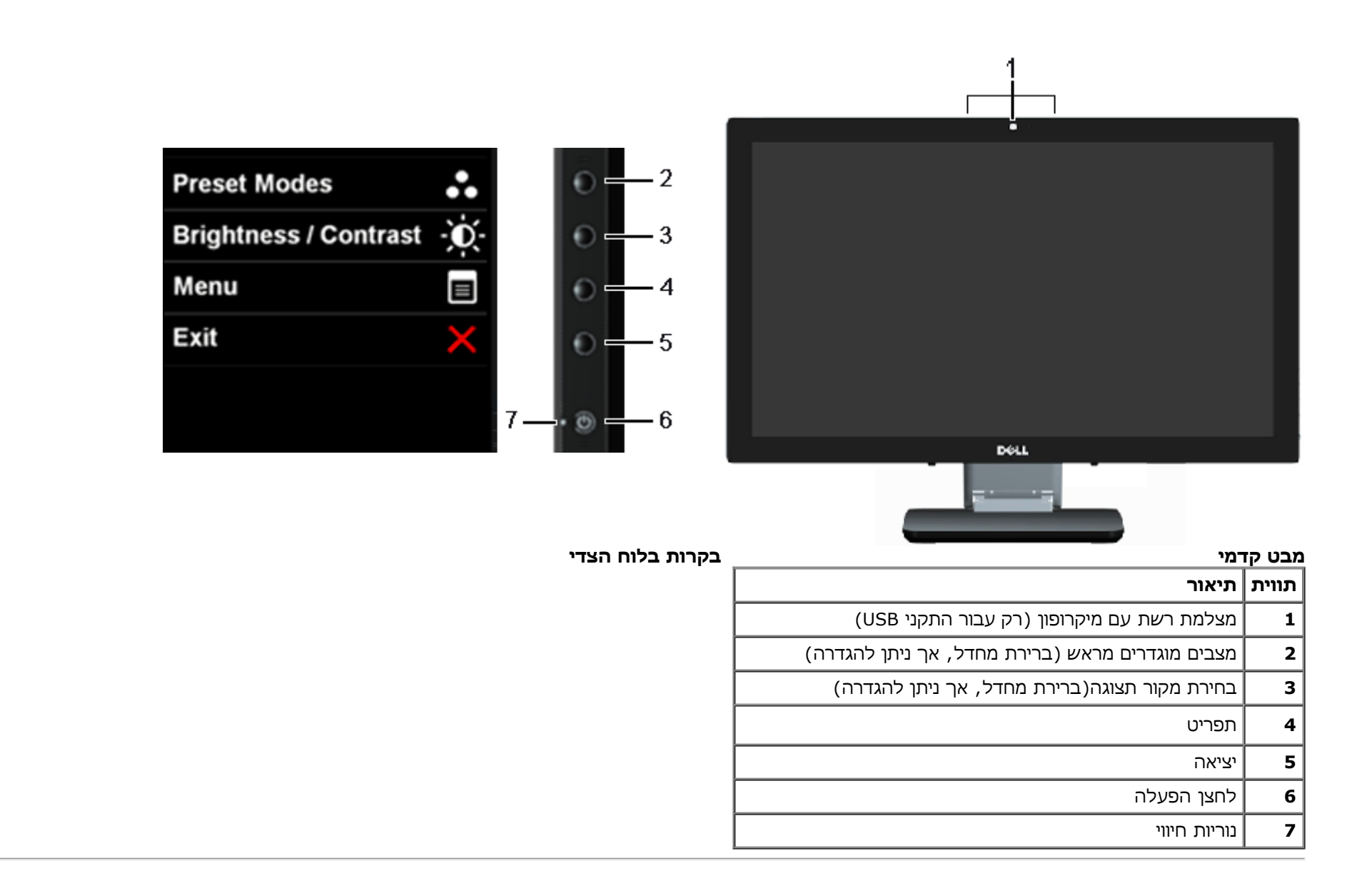

### **מראה מאחור ומלמטה**

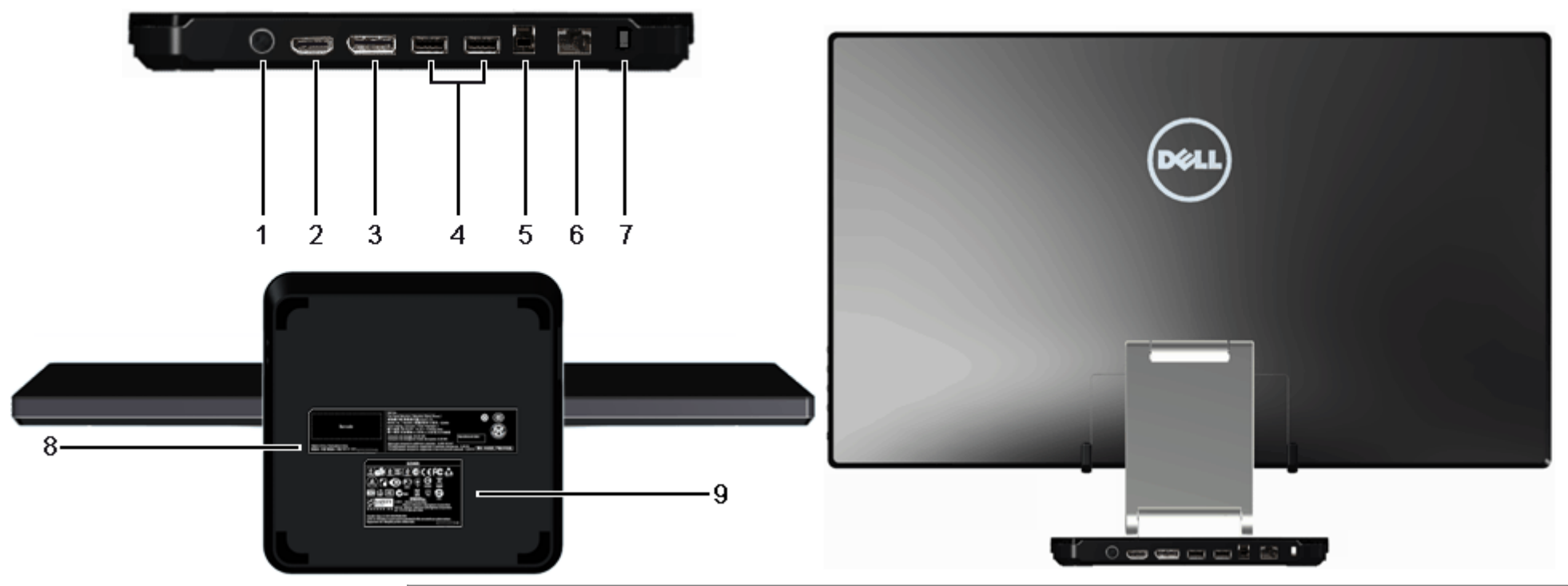

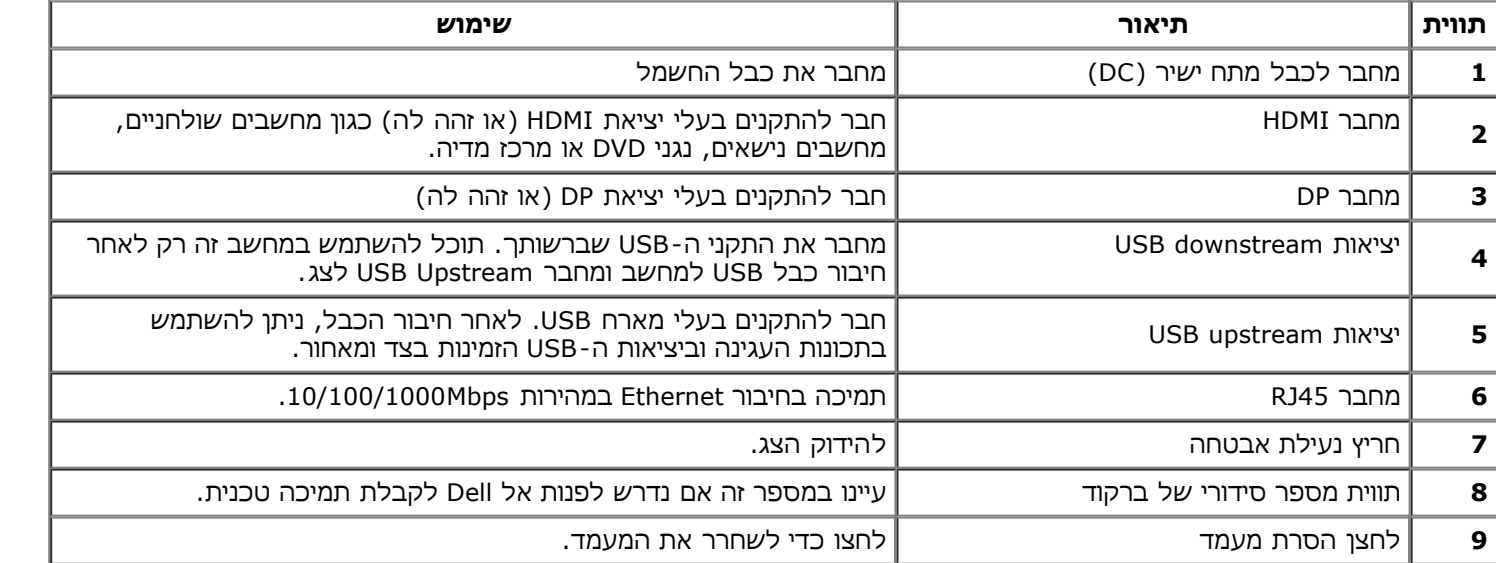

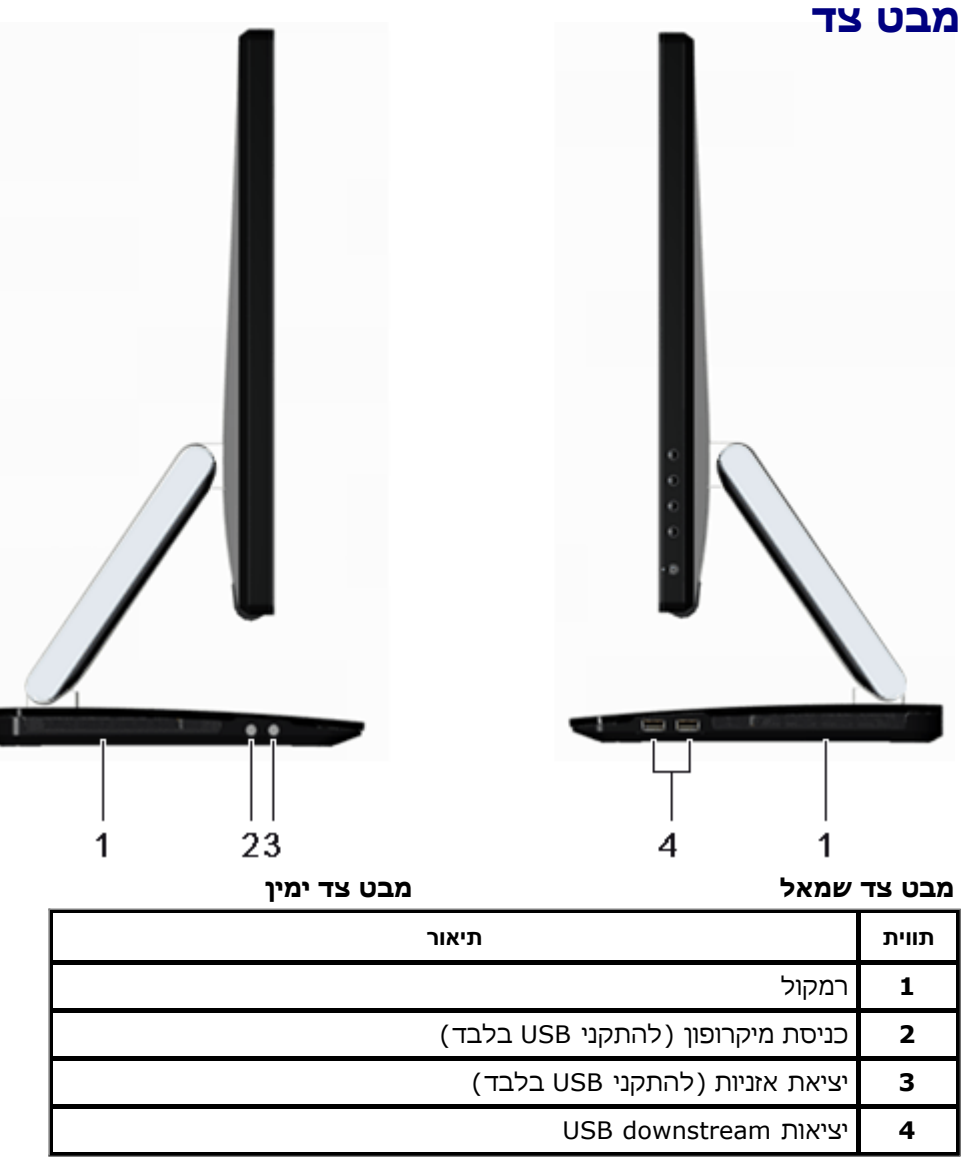

### **מפרט הצג**

#### **מפרט צג שטוח**

<span id="page-9-0"></span>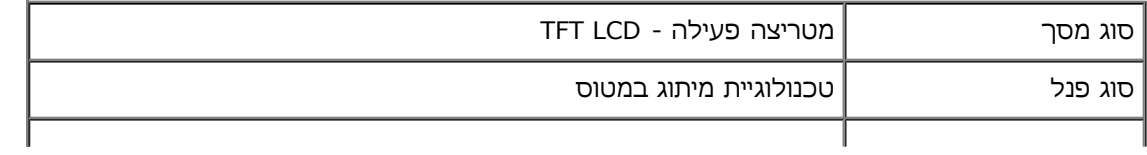

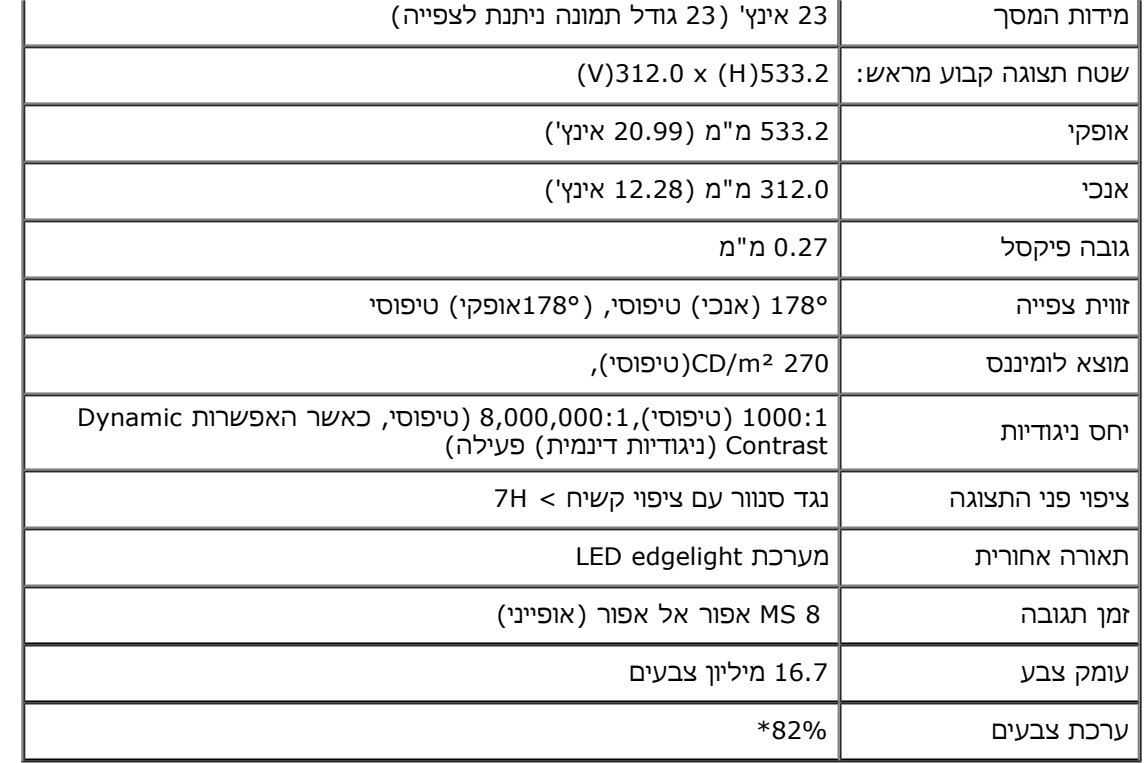

\* מכלול הצבעים של S2340T (טיפוסי) מבוסס על תקני הבדיקה ( CIE1976 (82%) ו- CIE1931 (72%).

### **מפרט רזולוציה**

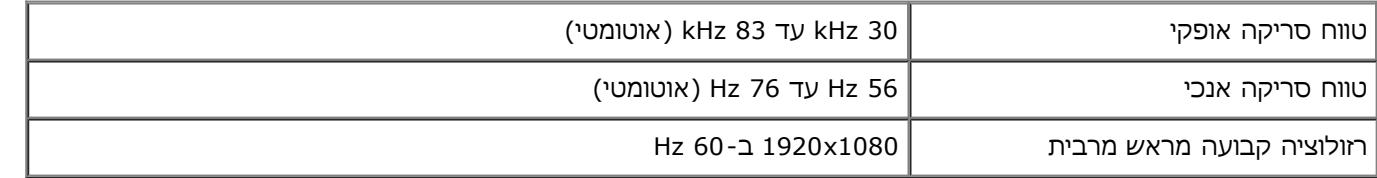

#### **מצבי וידאו נתמכים**

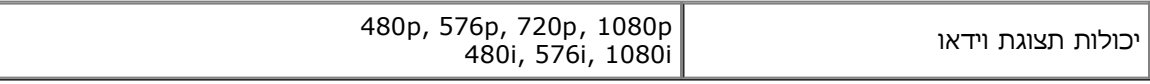

#### **מצבי תצוגה מוגדרים מראש**

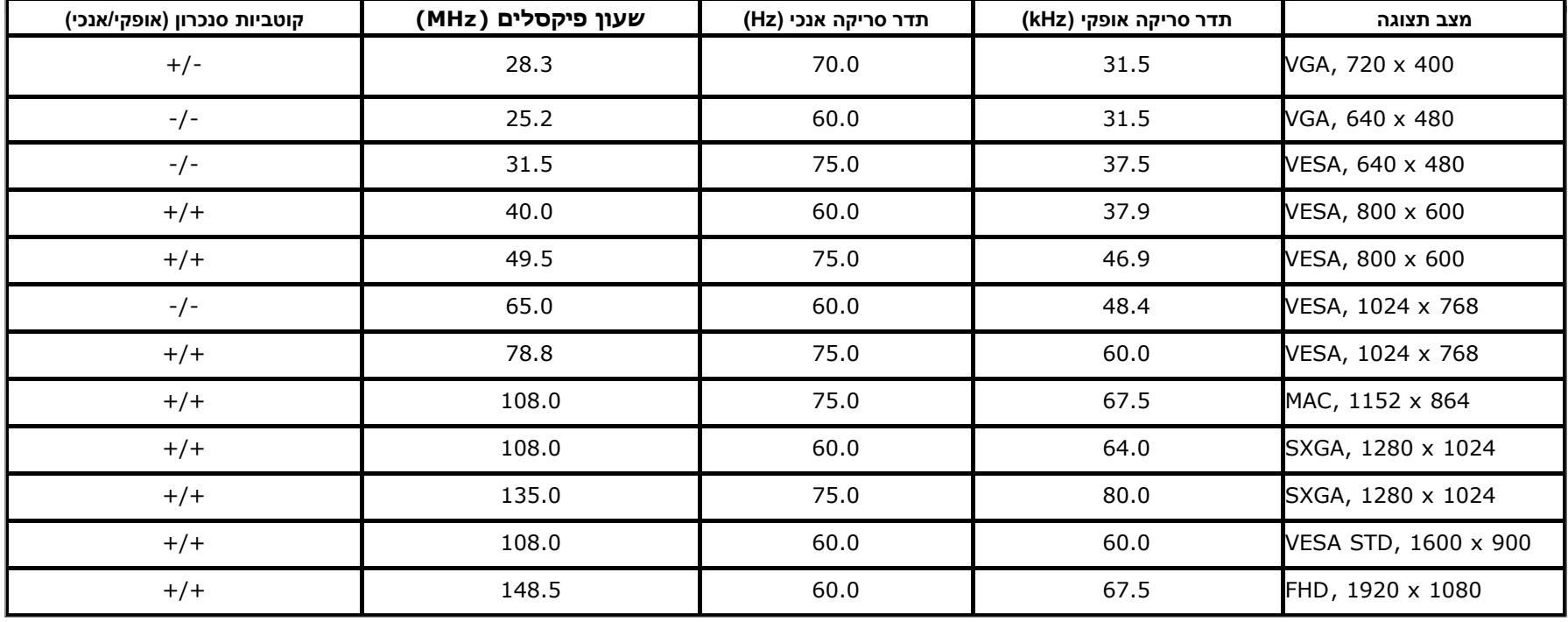

#### **מפרט חשמלי**

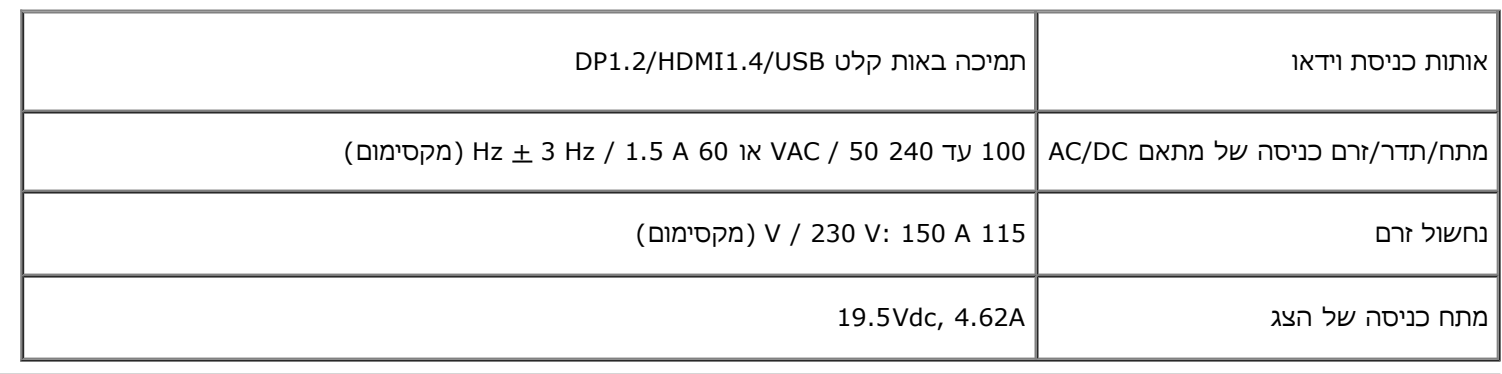

#### **תכונות פיזיות**

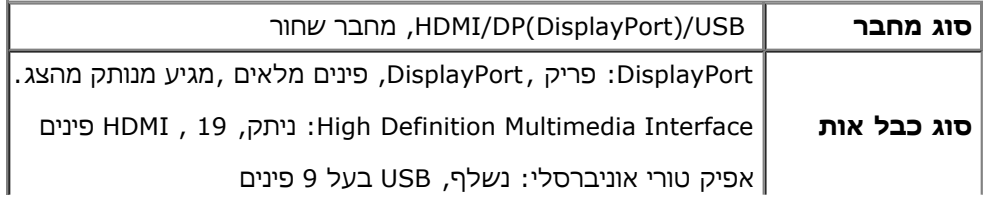

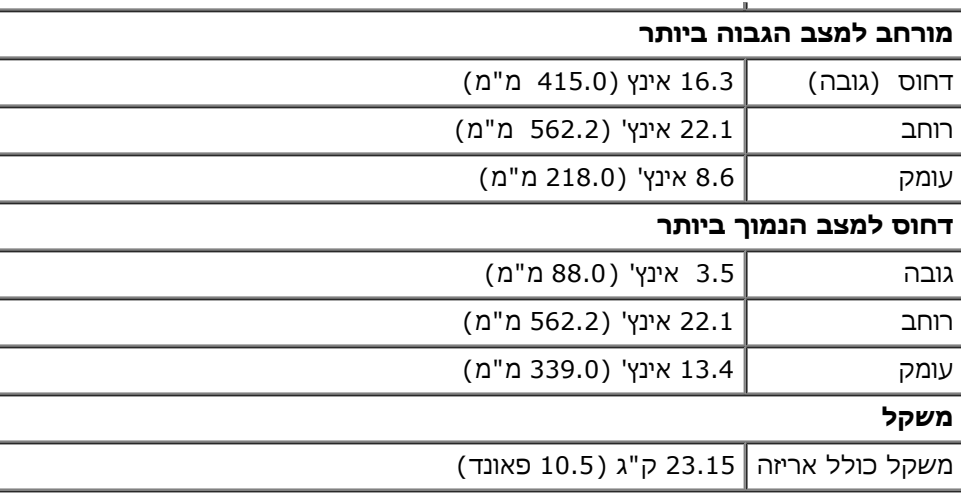

#### **תכונות סביבה**

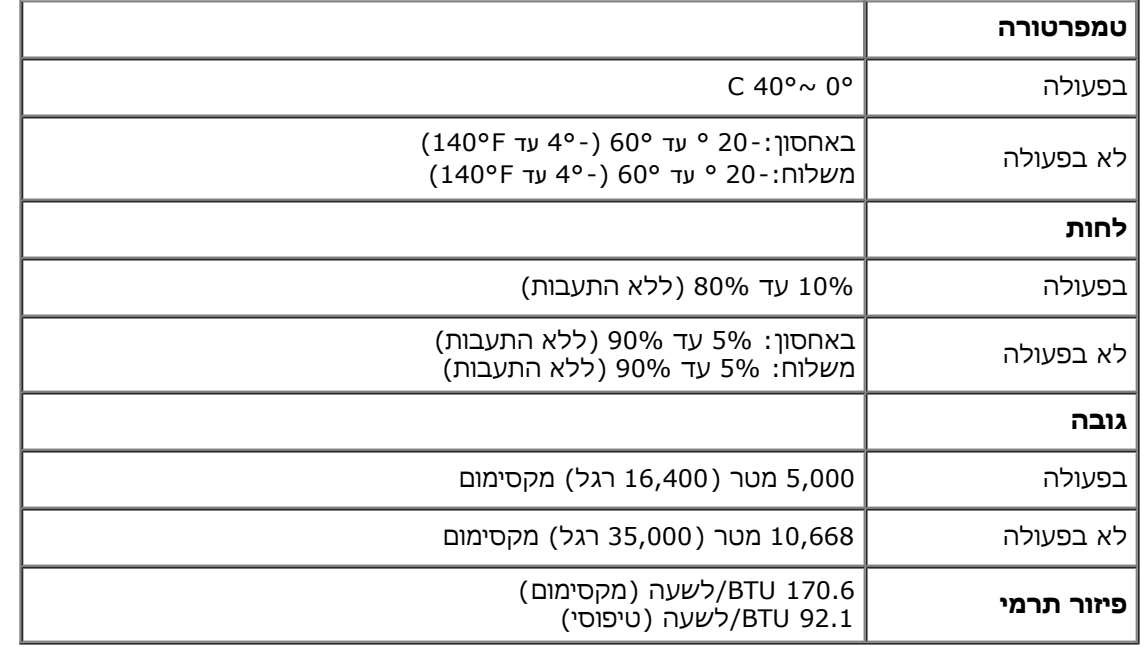

#### **מצבי ניהול צריכת הספק**

<span id="page-12-0"></span>אם אתה משתמש בכרטיס מסך תואם DPM™ או בתוכנה המותקנת במחשב, המסך יכול להפחית באופן אוטומטי את צריכת ההספק שלו כאשר אינו בשימוש. תכונת זו נקראת *מצב חיסכון בצריכת הספק*\*. כאשר המחשב מזהה קלט מהמקלדת, מהעכבר או מאביזר קלט אחר, הצג יחזור אוטומטית לפעולה. הטבלה הבאה מציגה את צריכת ההספק ואת האותות של תכונה אוטומטית זו לחיסכון בהספק:

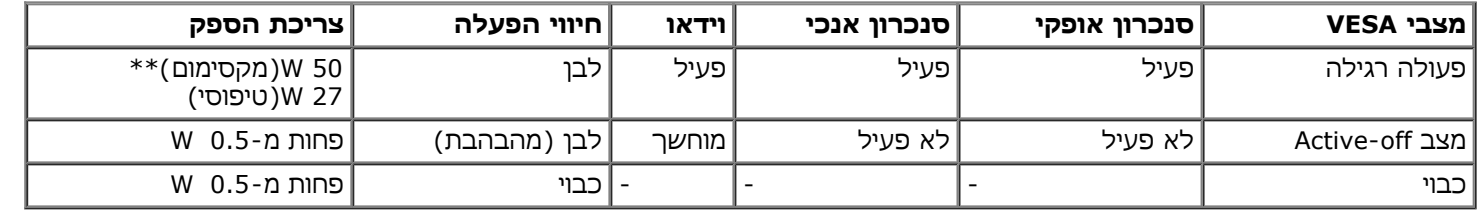

**מצב חיסכון:**

פועל: שימוש מופחת בחשמל. (ברירת מחדל)

כבוי: שימוש רגיל בחשמל באמצעות תכונת USB מתקדמת.

תצוגת המסך תפעל במצב פעולה רגיל בלבד. כאשר לחצן כלשהו נלחץ במצב Active-off, אחת ההודעות הבאות תוצגנה:

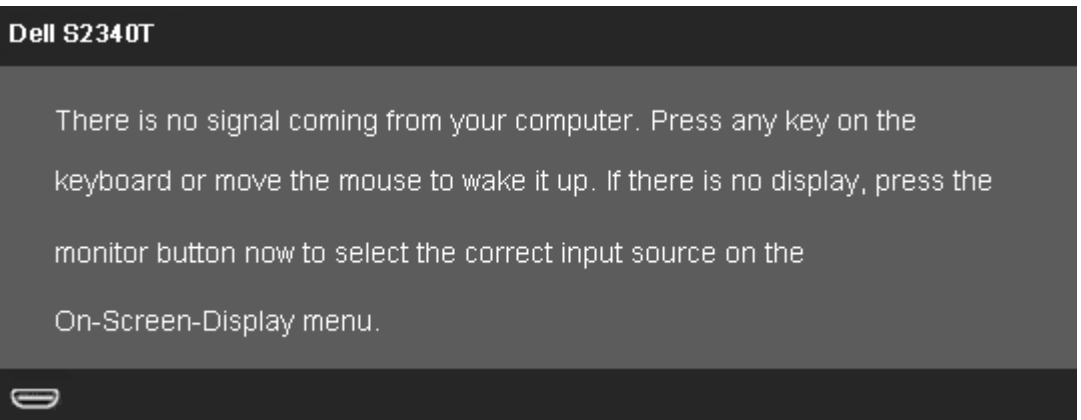

<span id="page-13-0"></span>לא מגיע אות מהמחשב. לחץ על מקש כלשהו במקלדת או הזז את העכבר כדי להחזיר את המחשב למצב פעולה. למעבר למקור אות אחר, לחץ פעם נוספת על לחצן הצג. הפעל את המחשב ואת הצג כדי להפעיל את תפריט המסך.

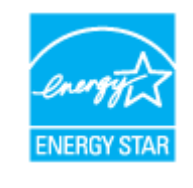

. **הערה:** צג זה תואם לתקן **STAR ENERGY**®

\* ניתן לבטל לגמרי את צריכת ההספק במצב כבוי רק על ידי ניתוק כבל החשמל מהצג. \*\* צריכת חשמל מרבית כאשר התאורה החזקה ביותר, השמע החזק ביותר, תכונת המגע, מצלמת הרשת, ה-Ethernet וה-USB פעילים.

#### **מפרטי מגע**

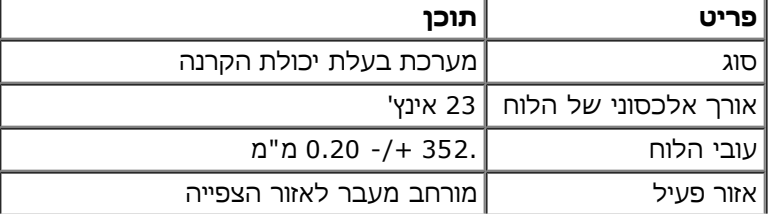

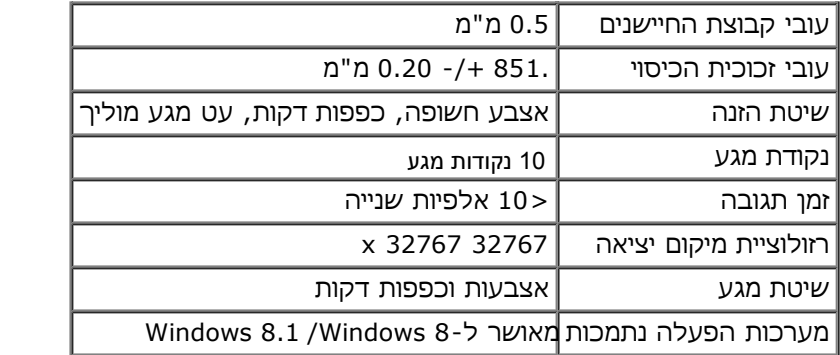

### **מפרטי מצלמה-מיקרופון**

סקירה כללית

<span id="page-14-0"></span>מצלמת הרשת והמיקרופונים הדיגיטליים המשולבים בחיבור USB מאפשרים לצלם תמונות, סרטונים ולתקשר עם משתמשים במחשבים אחרים. המצלמה קבועה וממוקמת בחלק העליון של הצג. כאשר המצלמה פועלת, נדלקת נורית לבנה לצד המצלמה.

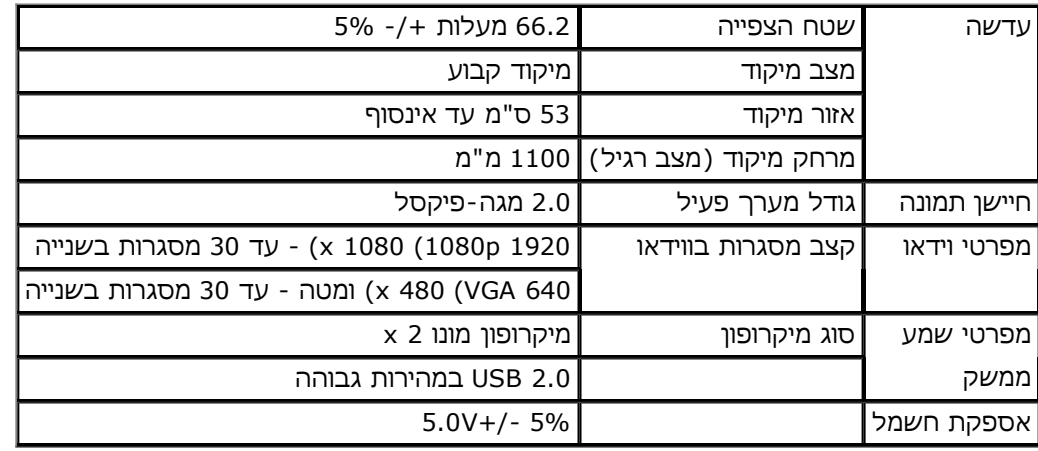

#### **תפקידי פינים**

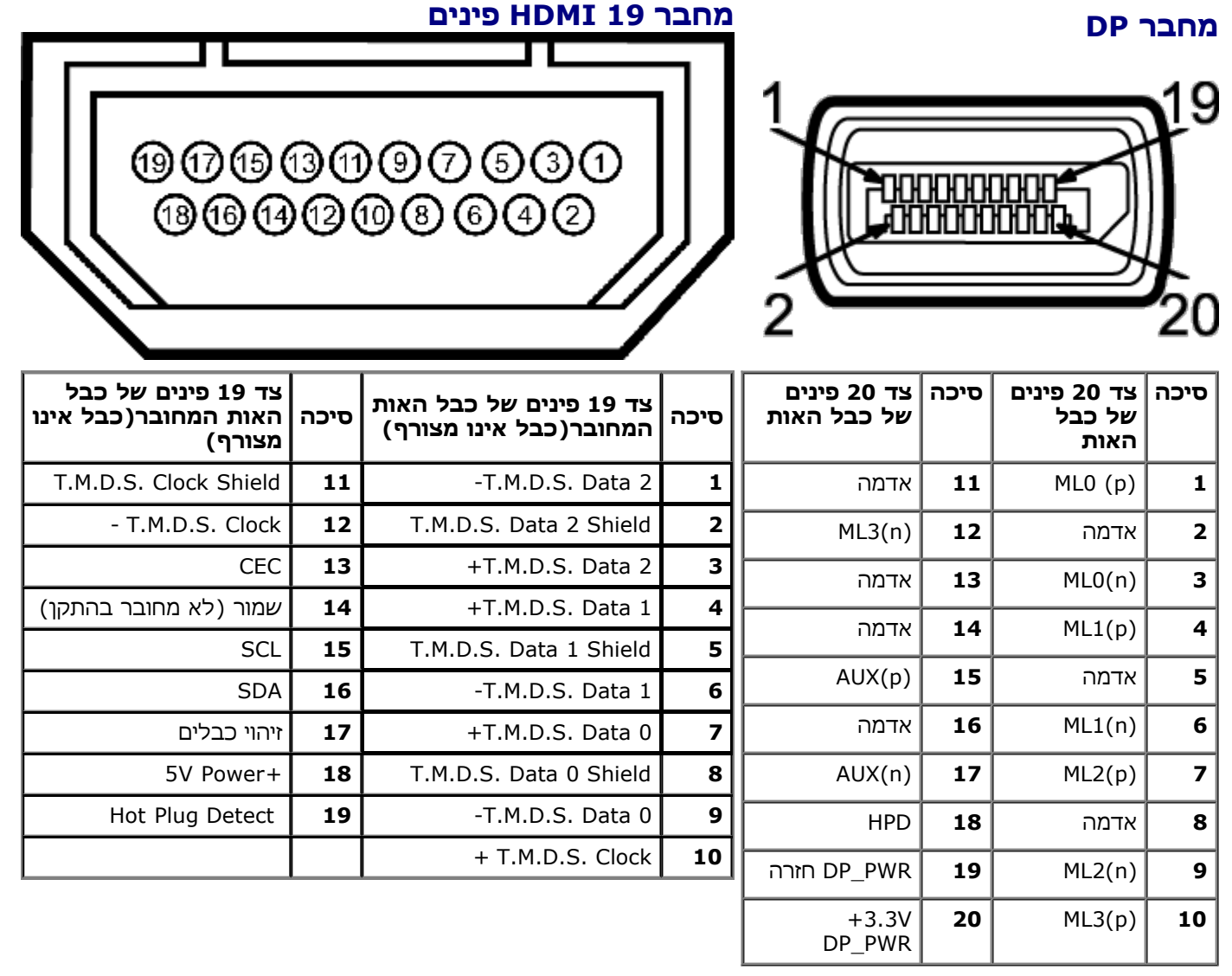

### **יכולת "הכנס הפעל"**

<span id="page-15-0"></span>תוכל להתקין את הצג בכל מערכת תואמת "הכנס הפעל". הצג מספק אוטומטית למחשב את נתוני DDC (Display Identification Data) שלו תוך שימוש בפרוטוקולי DDC (Display Data Channel) ומאפשר למחשב להגדיר את עצמו ולמטב את ביצועי הצג. ברוב המקרים, התקנת הצג תתבצע אוטומטית; תוכל לבחור הגדרות שונות אם תרצה בכך. לפרטים נוספים אודות שינוי הגדרות הצג, ראה <u>[הפעלת](#page-23-0) [הצג](#page-23-0)</u>.

# **(Universal Serial Bus) USB ממשק**

בסעיף זה תקבל פרטים אודות יציאות ה-USB הזמינות בצידו השמאלי של הצג.

**הערה:** יציאות ה-USB בצג תואמות ל3.0- USB. Ø

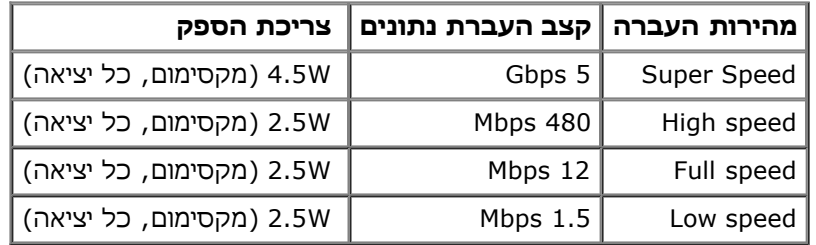

# <span id="page-16-0"></span>**USB Downstream מחבר USB Upstream מחבר**

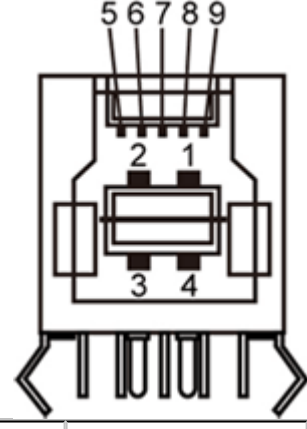

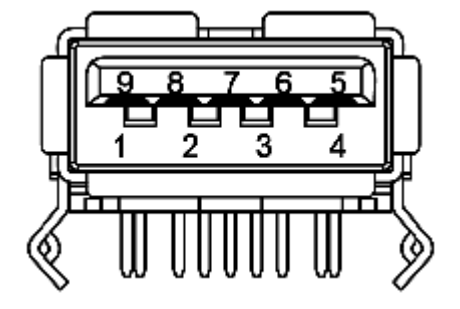

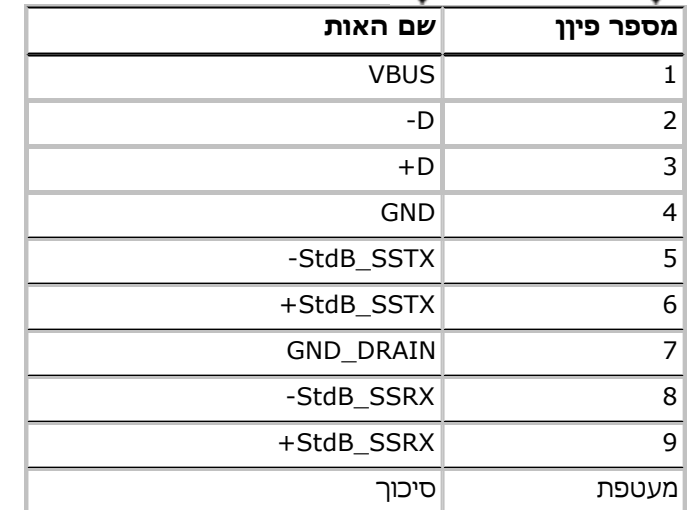

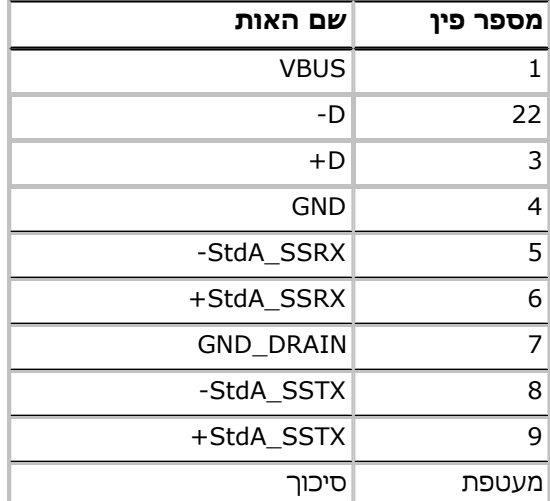

#### **יציאות USB**

- 1 upstream אחורית
- 4 downstream 2 בחלק האחורי; 2 בחלק השמאלי

**הערה:** כדי להשתמש בממשק החיבור 3.0 USB עליך לחבר את הצג למחשב תואם.

**הערה:**ממשק ה-USB של הצג פועל רק כאשר הצג פעיל או במצב חיסכון בצריכת חשמל. אם תכבה את הצג ולאחר מכן תדליק אותו, ייתכן שייקח להתקנים המחוברים אליו זמן מה כדי לחזור לפעולה רגילה.

#### **יציאת Ethernet**

#### **יציאת Ethernet**

**TX**

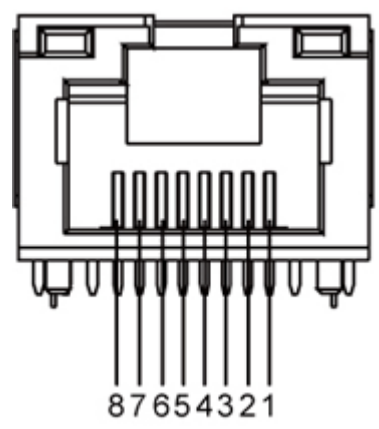

**100BASE--ו 10BASE-T עבור זכר RJ45**

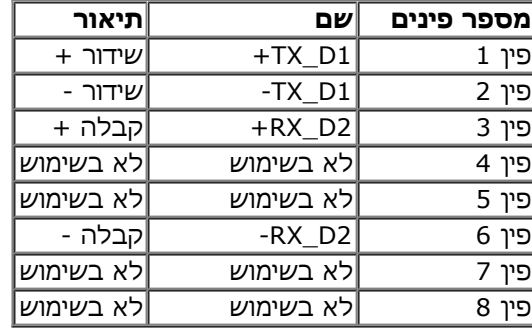

#### **(1000Base-T (Gigabit LAN עבור זכר RJ45**

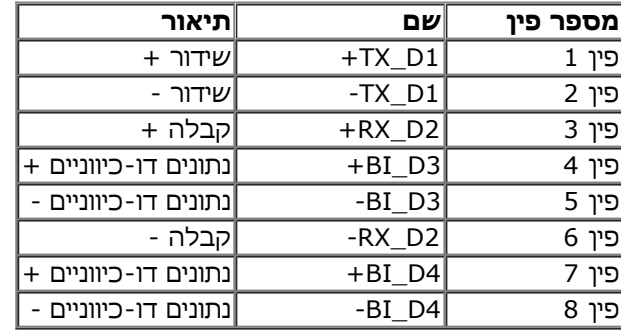

### **מדיניות איכות ופיקסלים בצג LCD**

<span id="page-17-0"></span>בתהליך הייצור של צג LCD, פעמים רבות פיקסל אחד או יותר מתקבעים במצב שאינו ניתן לשינוי. קשה להבחין בפיקסלים הללו והם אינם משפיעים על האיכות או על היכולת להשתמש בתצוגה. למידע נוסף אודות מדיניות הפיקסלים והאיכות של צגי Dell , גלוש לאתר התמיכה של Dell בכתובת: **com.dell.support.**

### **הנחיות לתחזוקה**

#### **ניקוי הצג**

- **אזהרה: קרא ופעל בהתאם [להוראות](#page-47-2) [הבטיחות](#page-47-2) לפני שתנקה את הצג.**
- **זהירות: לפני ניקוי הצג, נתק את כבל המתח שלו משקע החשמל שבקיר.**

מומלץ לפעול בהתאם להוראות שברשימה הבאה להוצאה מהאריזה, לניקוי או לטיפול בצג:

- <span id="page-18-0"></span>• לניקוי המסך, נגב אותו במטלית רכה ולחה. אם ניתן, השתמש במטלית מיוחדת לניקוי מסכים או בתמיסה לציפוי האנטי סטטי. אין להשתמש בבנזין, במדלל, באמוניה, בחומרי ניקוי שוחקים או באוויר דחוס.
	- נקה את הצג בעזרת מטלית לחה ופושרת. הימנע משימוש בחומרי ניקוי מכל סוג, החומרים הללו משאירים ציפוי לבנבן על הצג.
		- אם הבחנת באבקה לבנה כשפרקת את הצג, נגב אותה בעזרת מטלית.
	- טפל בזהירות בצג. מכשיר עם צבעים כהים יכול להישרט ועלולים להופיע עליו יותר סימני שחיקה לבנים מאשר במכשיר עם צבעים בהירים.
		- כדי לשמור על איכות התמונה הגבוהה ביותר בצג שלך, השתמש בשומר מסך דינמי וכבה את הצג כשאינו בשימוש.

### **התקנת הצג**

**צג T2340S™ Dell - מדריך למשתמש**

- [חיבור](#page-19-1) [הצג](#page-19-1)
- [סידור](#page-22-0) [הכבלים](#page-22-0)

#### **חיבור הצג**

**אזהרה:** לפני שתתחיל לבצע פעולה כלשהי בסעיף זה, קרא ופעל בהתאם [להוראות](#page-47-2) [הבטיחות](#page-47-2). לחיבור הצג אל המחשב:

- .1 כבה את המחשב ונתק את כבל החשמל.
- <span id="page-19-0"></span>.2 חבר את כבל ה-HDMI השחור או כבל מסך ליציאת הווידאו המתאימה בחלקו האחורי של המחשב. אין להשתמש בכל הכבלים באותו מחשב. השתמש בכל הכבלים רק אם הם מחוברים לשני מחשבים שונים עם כרטיסי מסך מתאימים.

#### **חיבור כבל DP**

<span id="page-19-1"></span>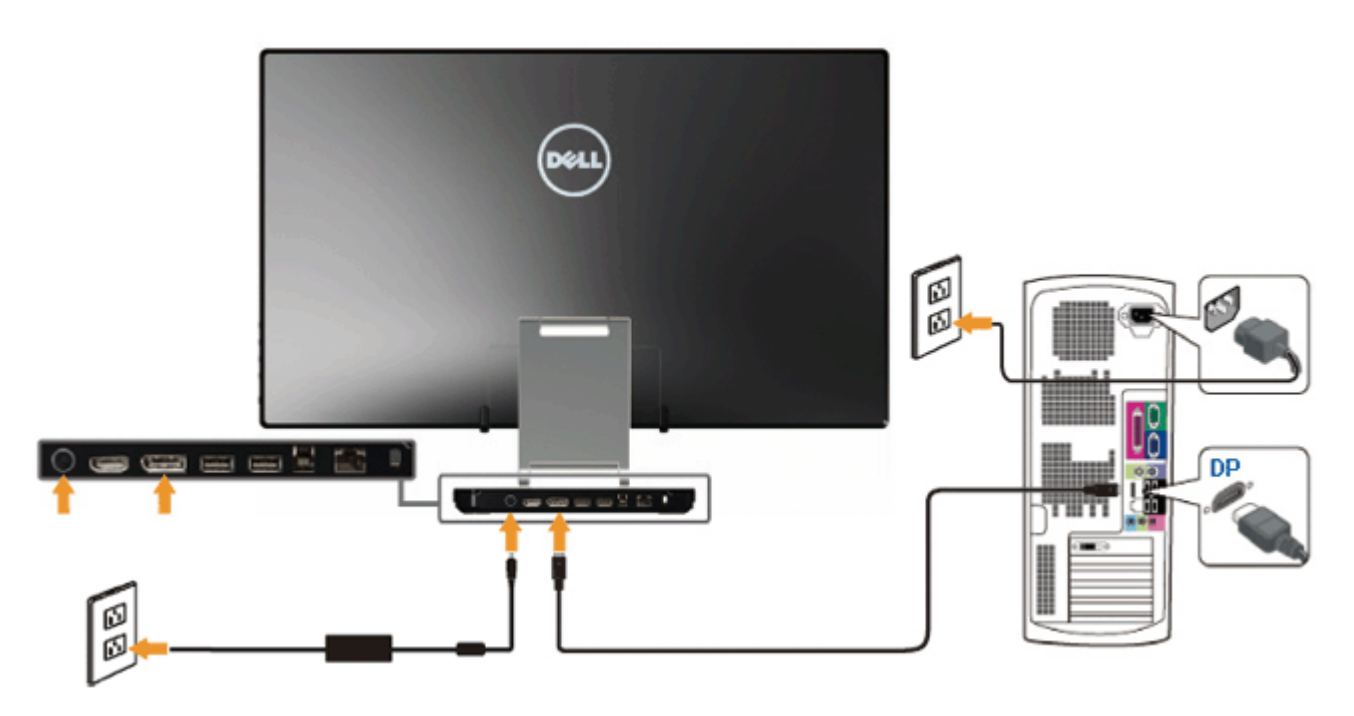

# **חיבור כבל HDMI**

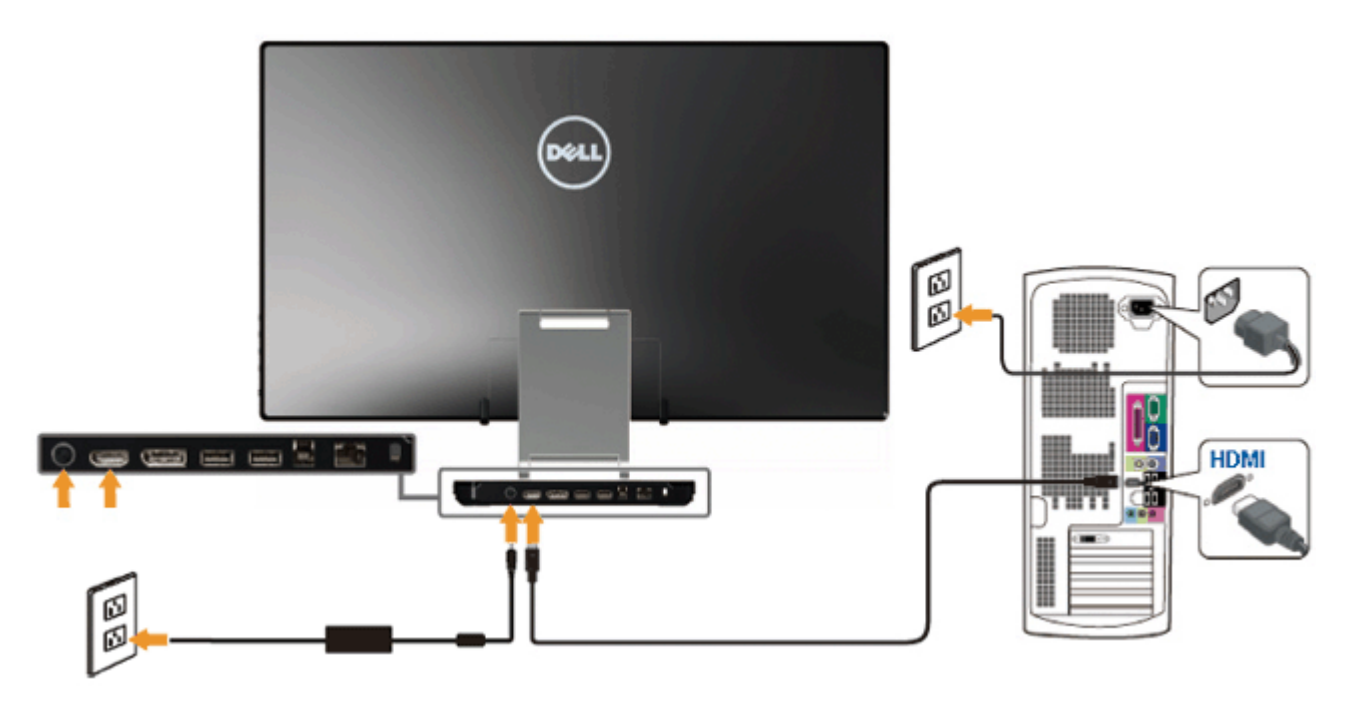

**הודעה:** הגרפיקה מיועדת להדגמה בלבד. מראה המחשב עשוי להיות שונה.

#### **חיבור כבל USB**

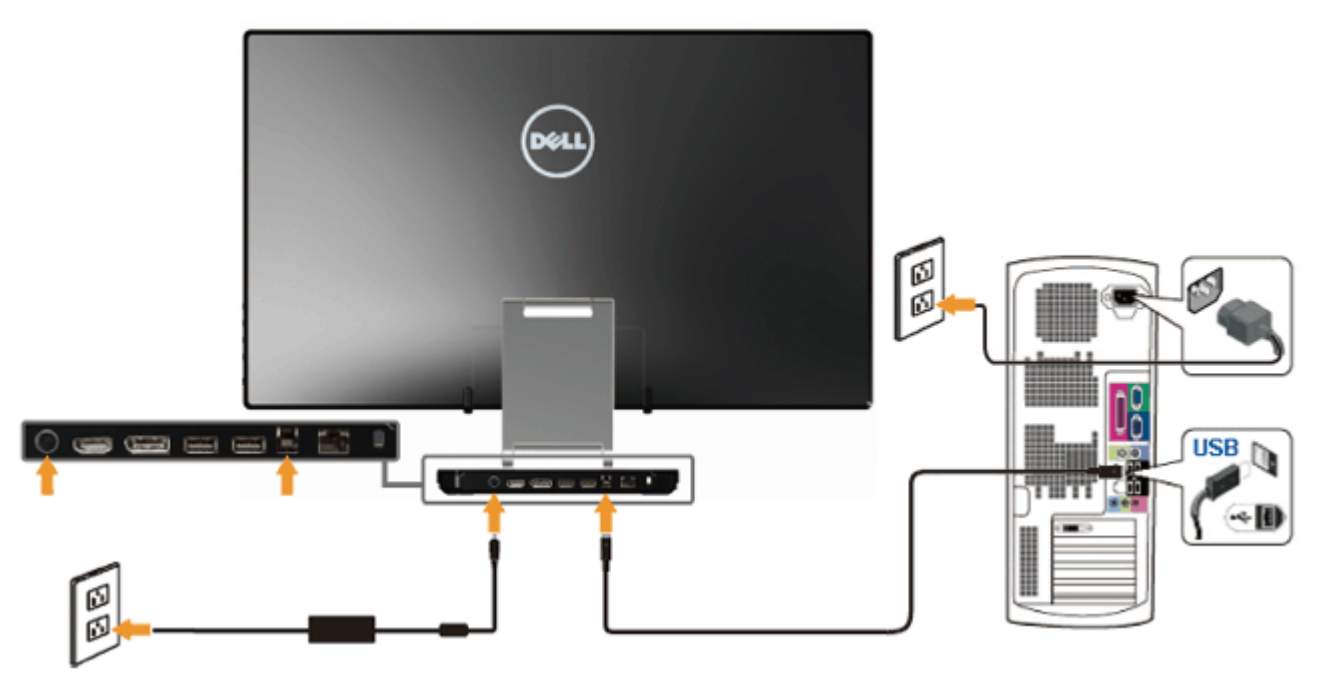

לאחר שסיימת לחבר את כבל HDMI/DP, פעל בהתאם להוראות הבאות כדי לחבר את כבל ה-USB אל המחשב וכדי להשלים את הגדרות הצג:

- 1. התקן את <u>[מנהלי](file:///F|/Dell_S2340T_eDoc_source%20file_20130524/DisplayLink/DisplayLink.exe) [ההתקן](file:///F|/Dell_S2340T_eDoc_source%20file_20130524/DisplayLink/DisplayLink.exe) [של](file:///F|/Dell_S2340T_eDoc_source%20file_20130524/DisplayLink/DisplayLink.exe) [DisplayLink](file:///F|/Dell_S2340T_eDoc_source%20file_20130524/DisplayLink/DisplayLink.exe)</u> מהתקליטור.
	- .2 החלף את מקור הכניסה ל-USB.
- .3 חבר את יציאת ה-USB הנכנסת (כבל מצורף) ליציאת USB מתאימה במחשב. (לפרטים, עיין באיור מראה [מלמטה](#page-7-0)).
	- 4. אם הצג מציג תמונה, ההתקנה הסתיימה. אם לא מוצגת תמונה, עיין ב<u>[פתרון](#page-45-0) [בעיות](#page-45-0)[.](#page-45-0)</u>
		- .5 השתמש ברצועת הוולקרו שמעמד הצג כדי לסדר את הכבלים.

### **סידור הכבלים**

<span id="page-22-0"></span>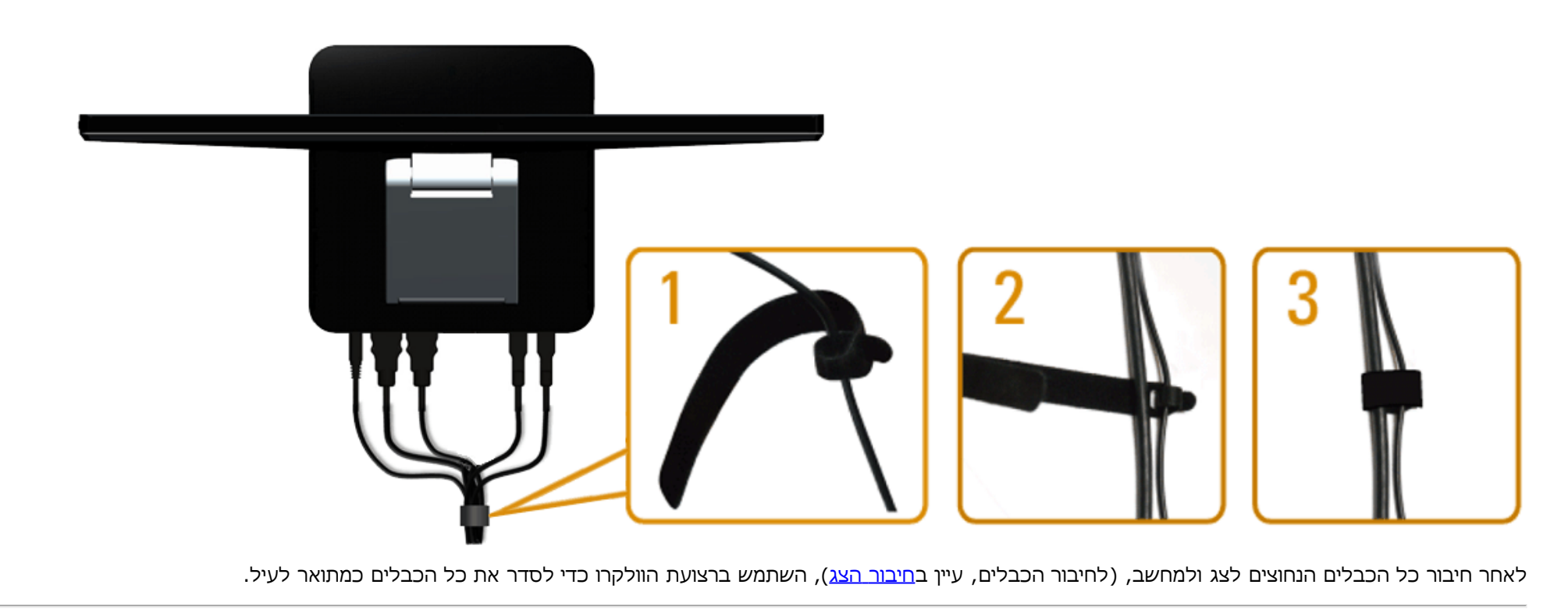

# **הפעלת הצג**

**צג T2340S™ Dell - מדריך למשתמש**

- חיבור הצג
- שימוש בתפריט המסך (OSD(
	- הגדרת רזולוציה מרבית
- תצוגת USB, שמע USB, הגדרת Ethernet ב-USB
	- שימוש במצב הטיה ומגע

### **חיבור הצג**

<span id="page-23-0"></span>השתמש במקשים שבצדו של הצג כדי לכוונן את הגדרות התמונה. בעת שתשתמש במקשים האלה לכוונון, במסך יוצגו הערכים המספריים של ההגדרות בעת שהם משתנים.

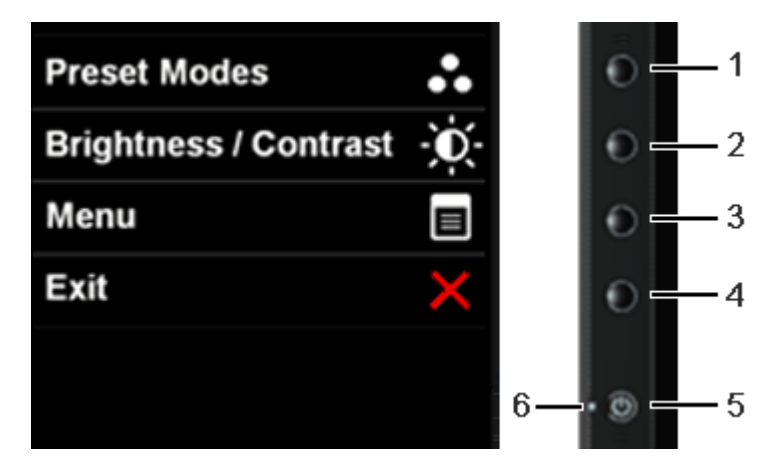

#### הטבלה הזו מתארת את מקשי הלוח הצדי:

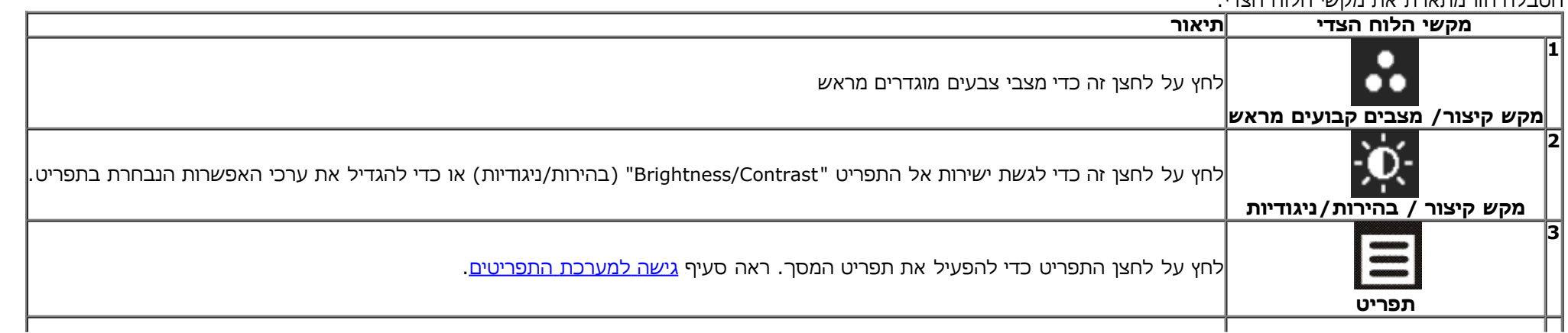

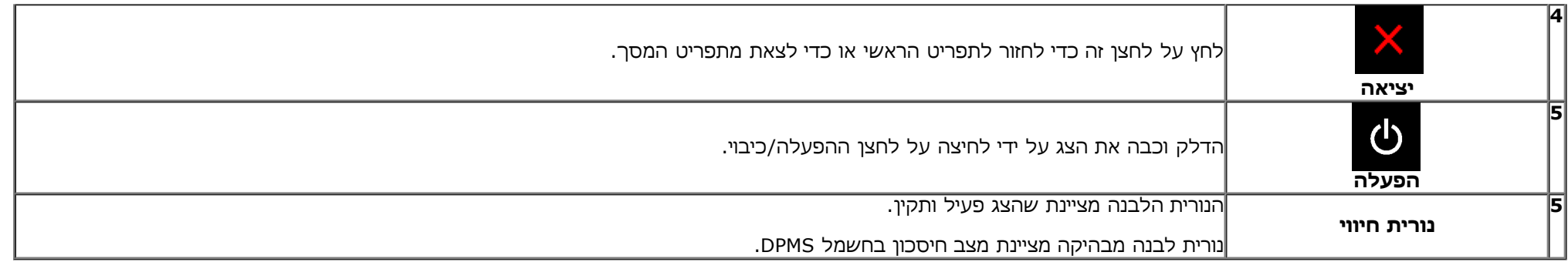

### **שימוש בתפריט המסך (OSD(**

### **גישה למערכת התפריטים**

**הערה:** אם תשנה את הגדרות הצג ולאחר מכן תמשיך לתפריט אחר, או שתצא מתפריט המסך, הצג ישמור אוטומטית את השינויים. השינויים יישמרו גם אם תשנה את ההגדרות ותמתין עד שתפריט המסך ייעלם.

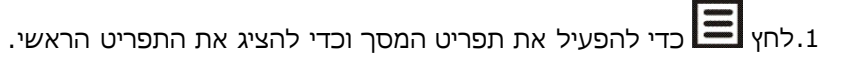

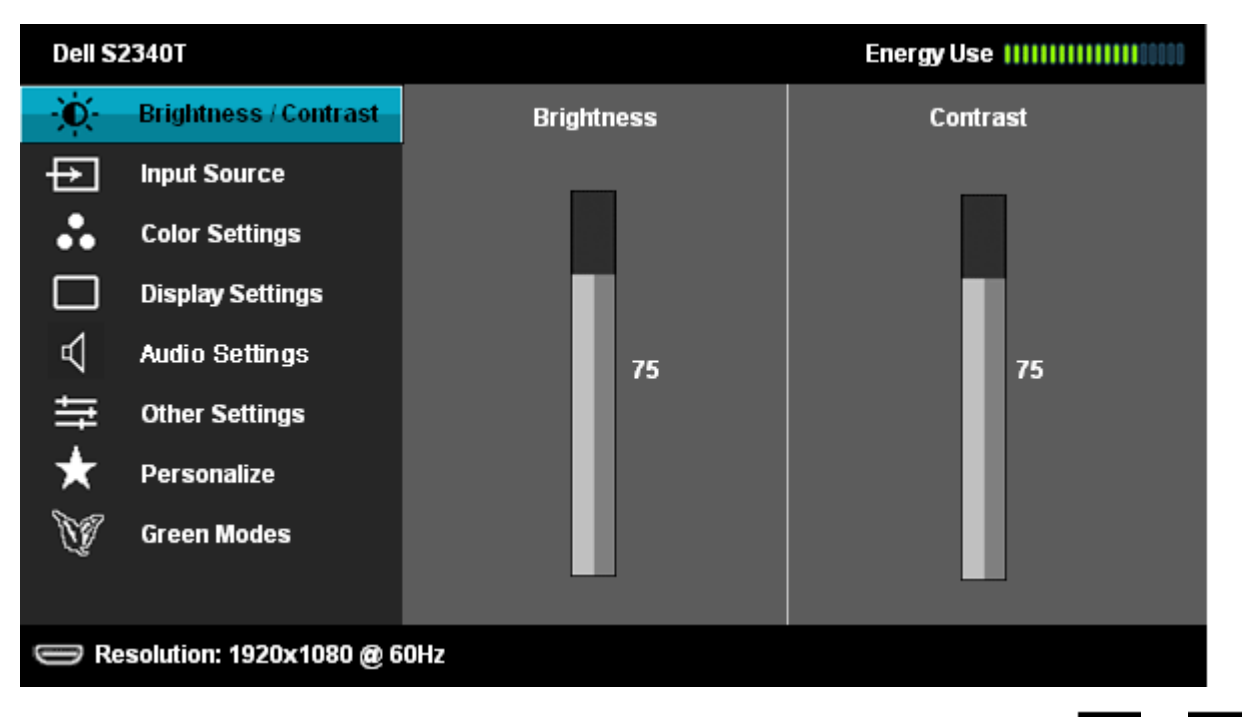

.2 לחץ וכן כדי לעבור בין אפשרויות ההגדרה השונות. כשאתה עובר בין סמלים, שם האפשרות הנבחרת יודגש. עיין בטבלה הבאה לקבלת רשימה מלאה של כל

האפשרויות הזמינות עבור הצג.

- .3 לחץ פעם אחת על כדי להפעיל את האפשרות המודגשת.
- .<br>4. לחץ על הלחצנים  $\begin{array}{|c|c|c|}\n\hline\n\end{array}$ כדי לבחור בפרמטר הרצוי.
- .5 לחץ כדי לעבור לפס הגלילה ולאחר מכן לחץ ו- , בהתאם לחיוויי המסך, כדי לבצע את השינויים הרצויים.

.6 בחר באפשרות כדי לחזור לתפריט הראשי או כדי לצאת מתפריט המסך.

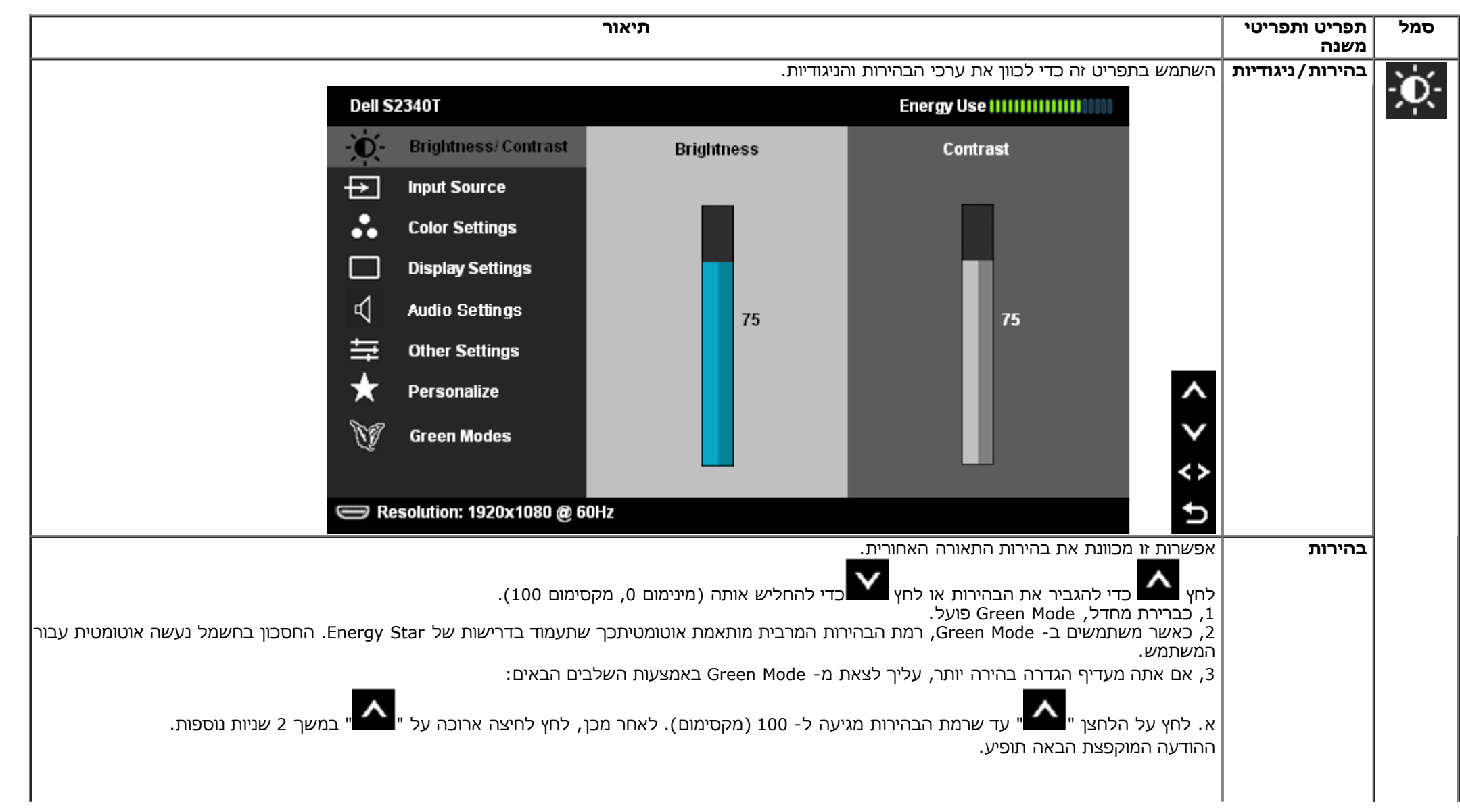

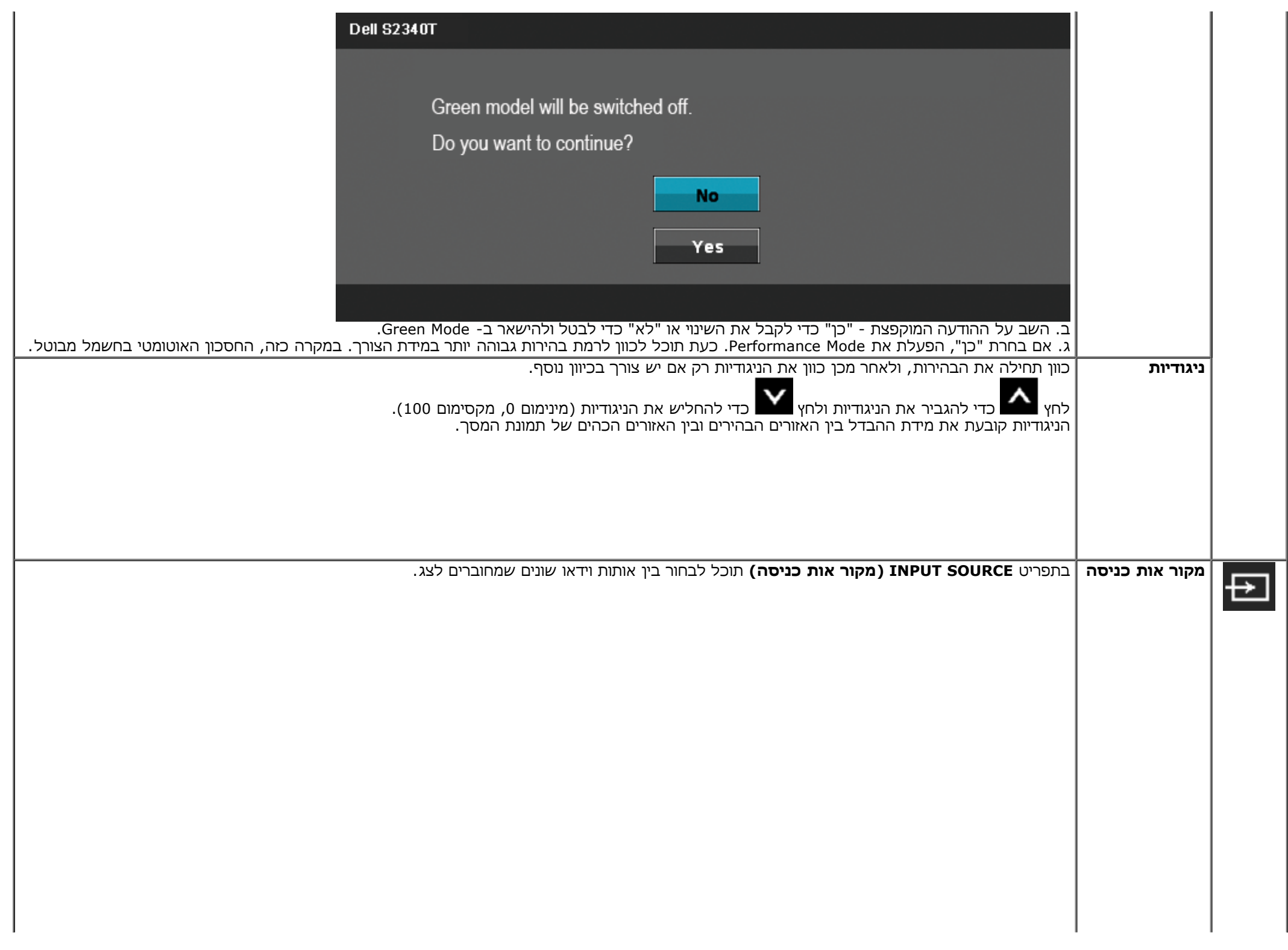

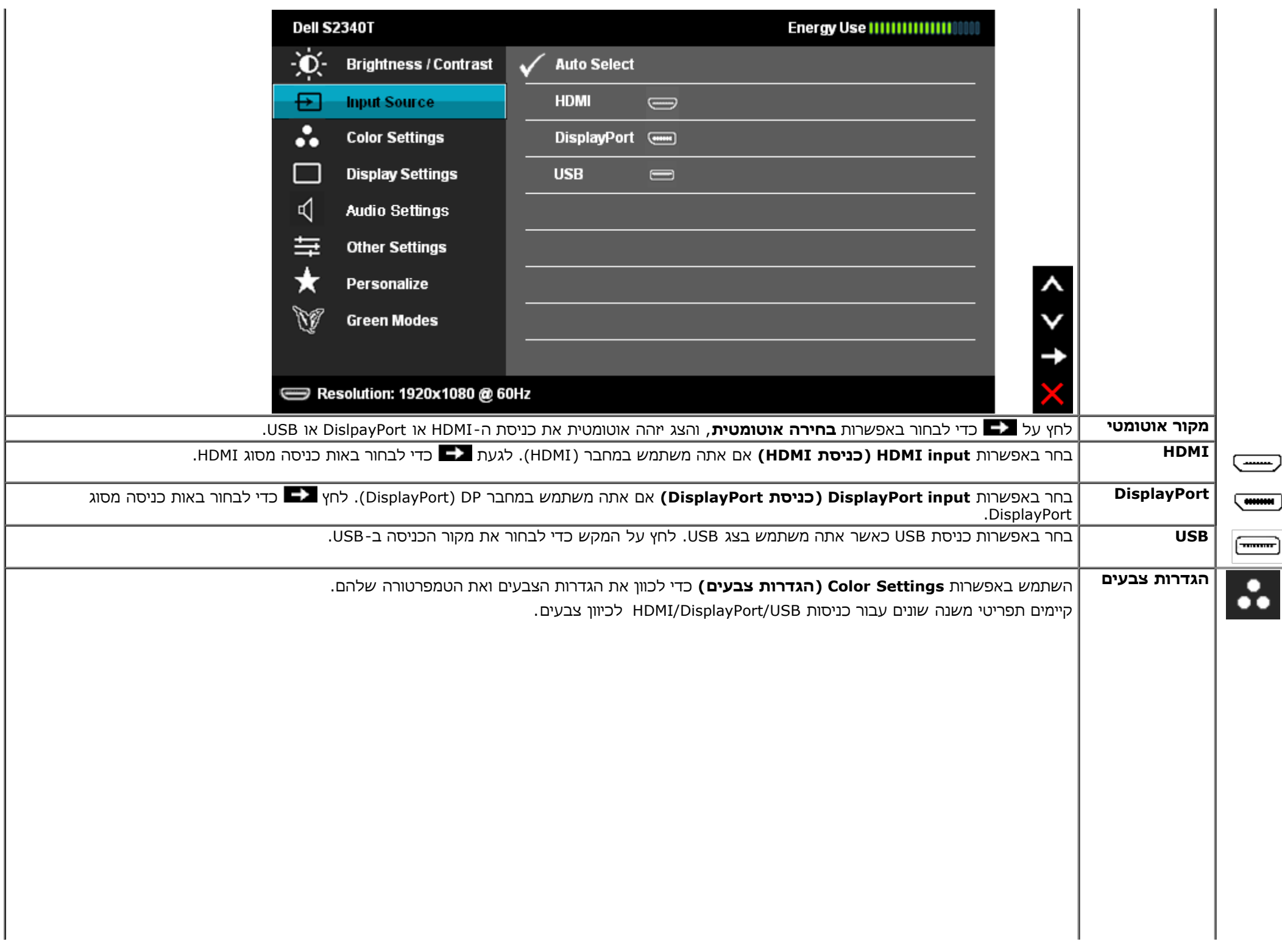

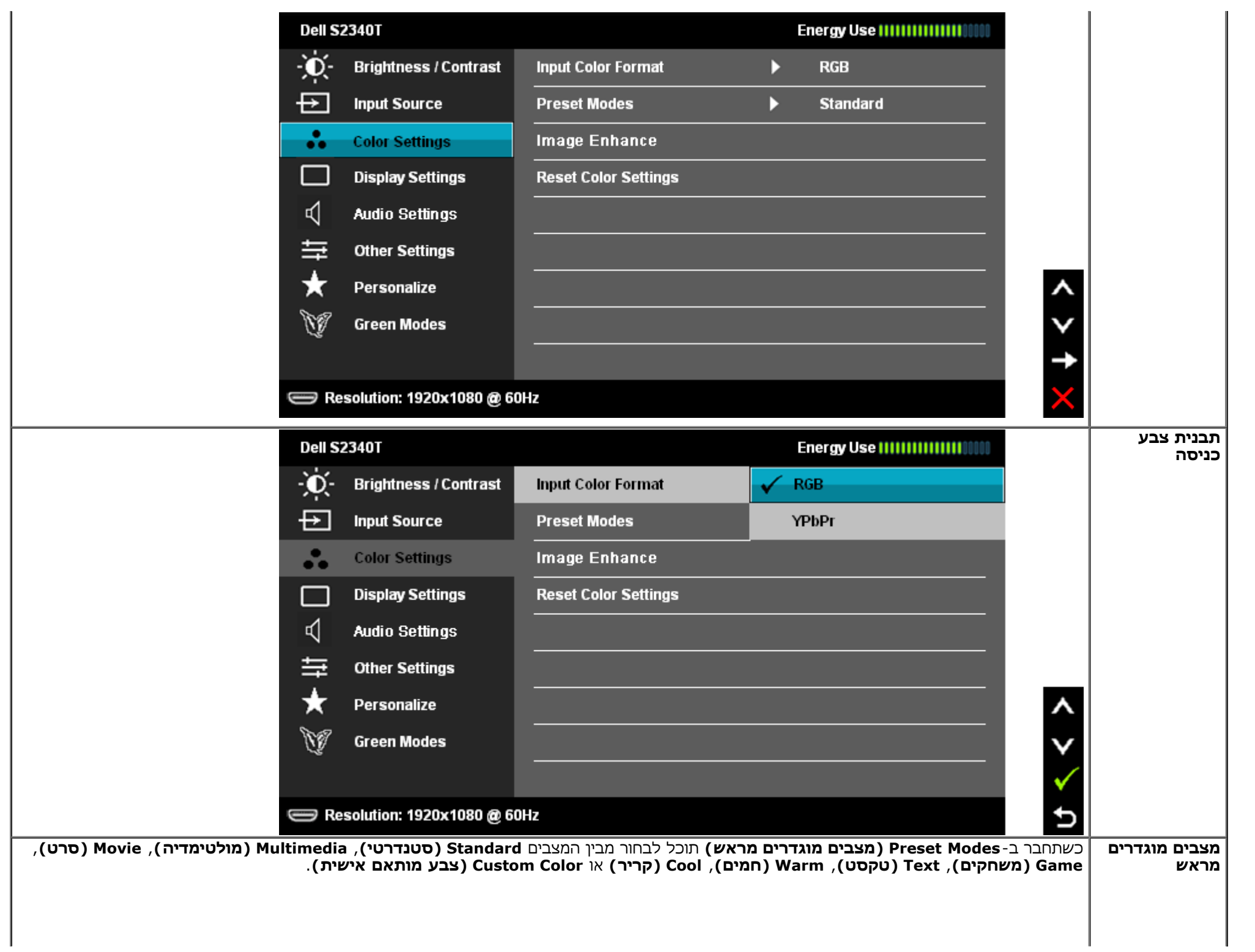

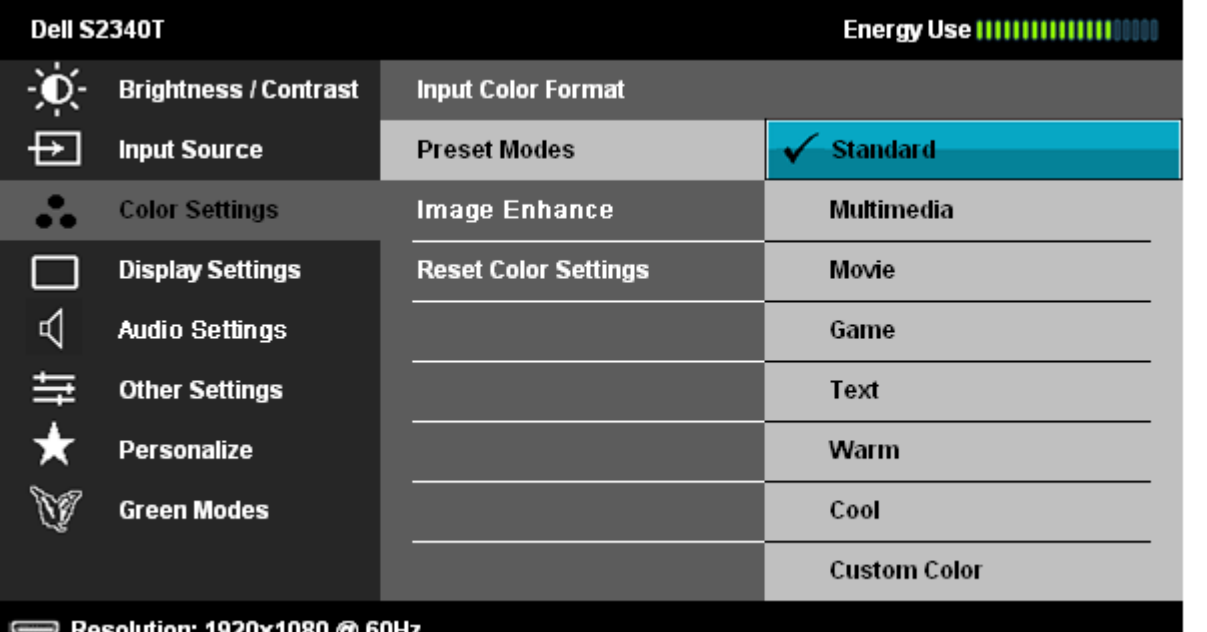

Resolution: 1920X1080 @ 60Hz

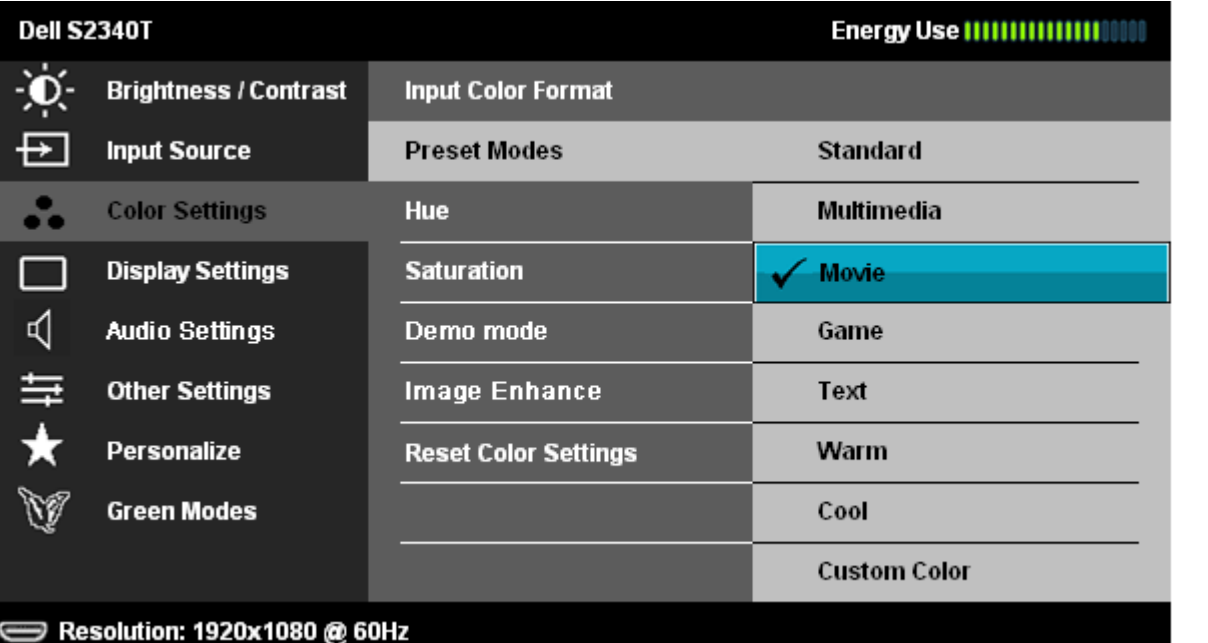

**Standard) סטנדרטי)**: טוען את הגדרות ברירת המחדל לצבעי הצג. זוהי ברירת המחדל הקבועה מראש.

- **Multimedia) מולטימדיה)**: טוען הגדרות צבעים אידיאליות עבור יישומי מולטימדיה.
	- **Movie) סרט)**: טוען הגדרות צבעים אידיאליות עבור צפייה בסרטים.

 $\boldsymbol{\wedge}$ 

Ð

 $\boldsymbol{\wedge}$ 

Ð

- **Game) משחקים)**: טוען הגדרות צבעים אידיאליות עבור רוב יישומי המשחקים.
- **Text) טקסט)**: לטעינת הגדרות הבהירות והחדות הטובות ביותר לצפייה בטקסטים.

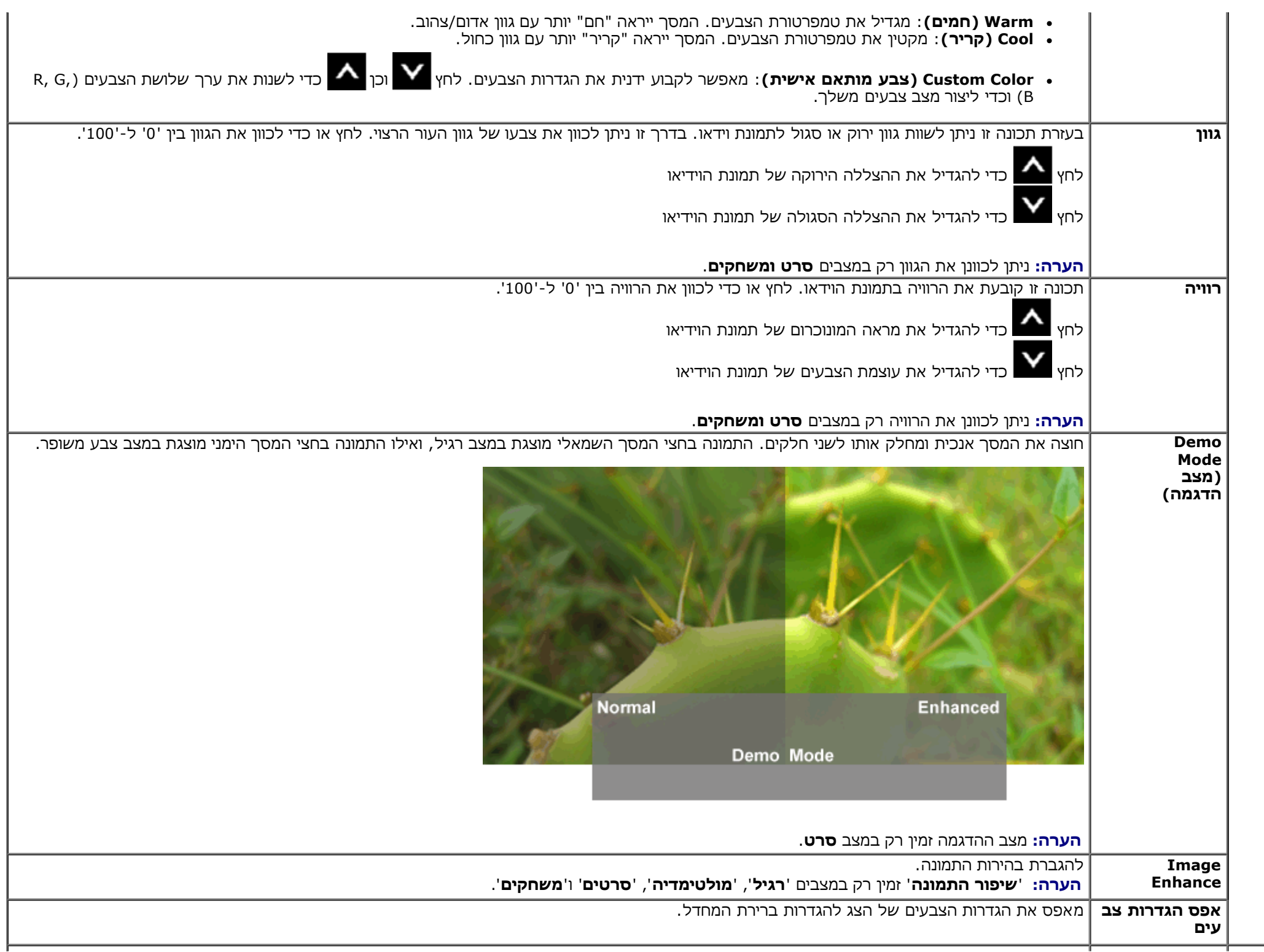

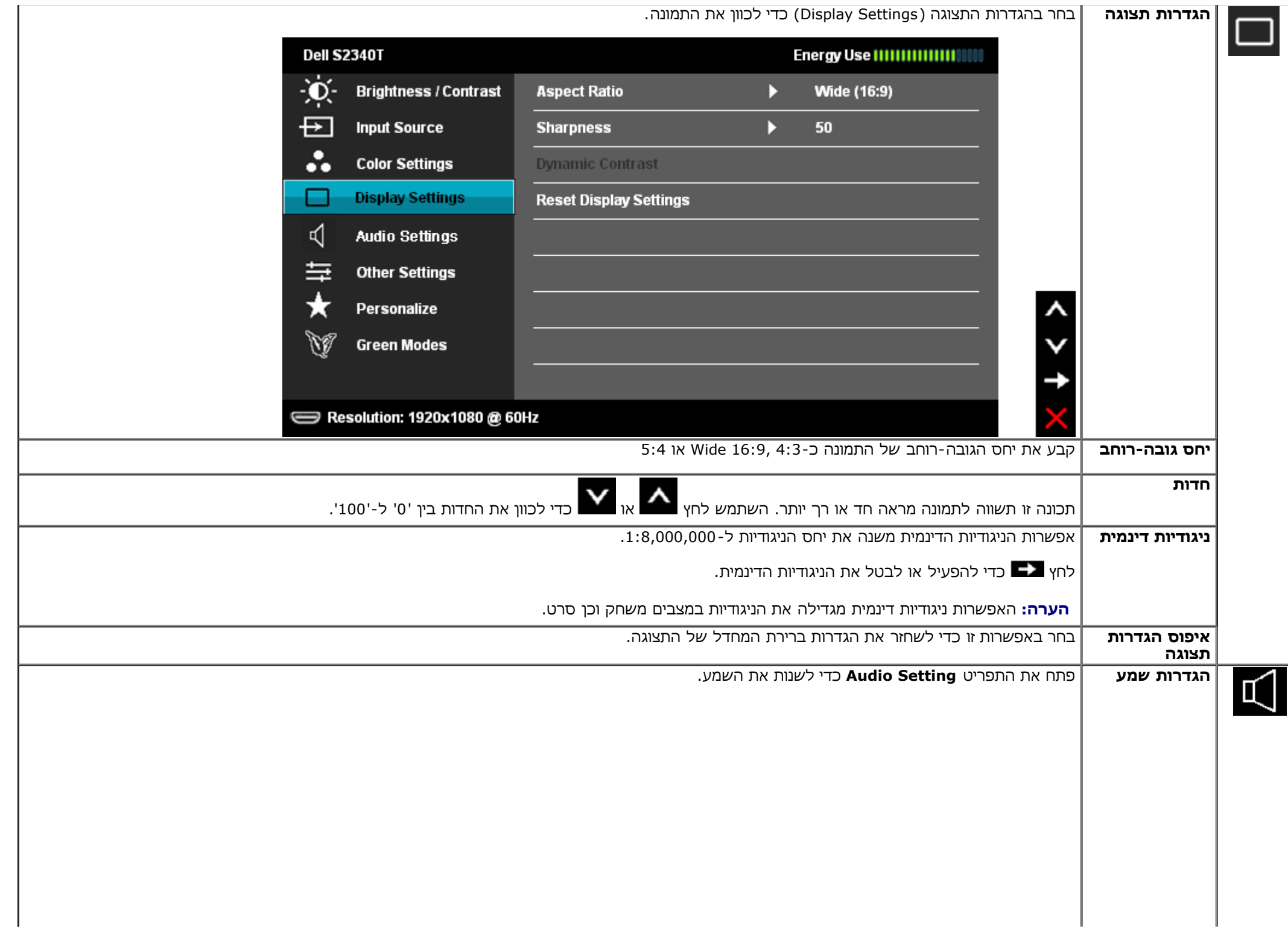

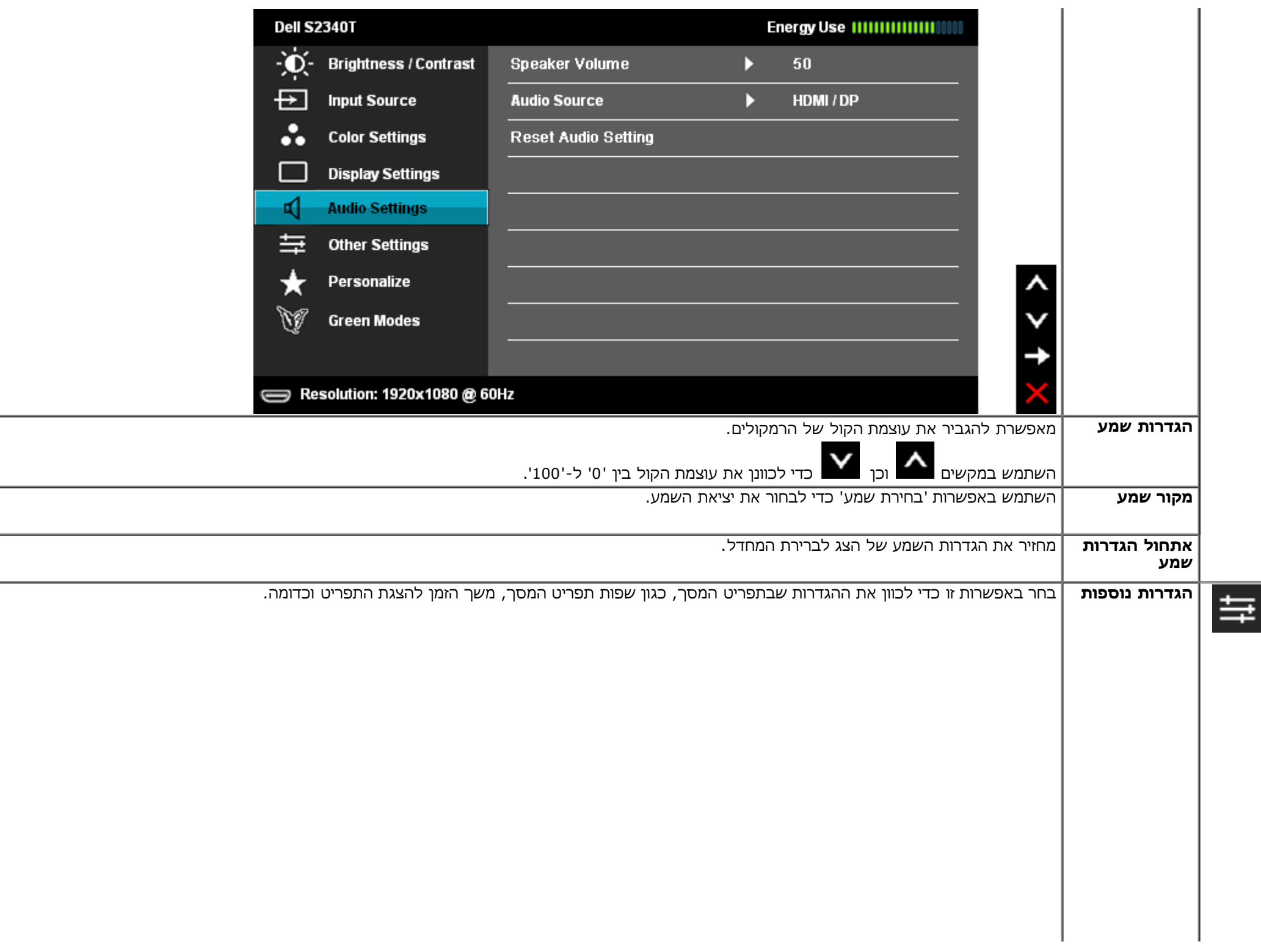

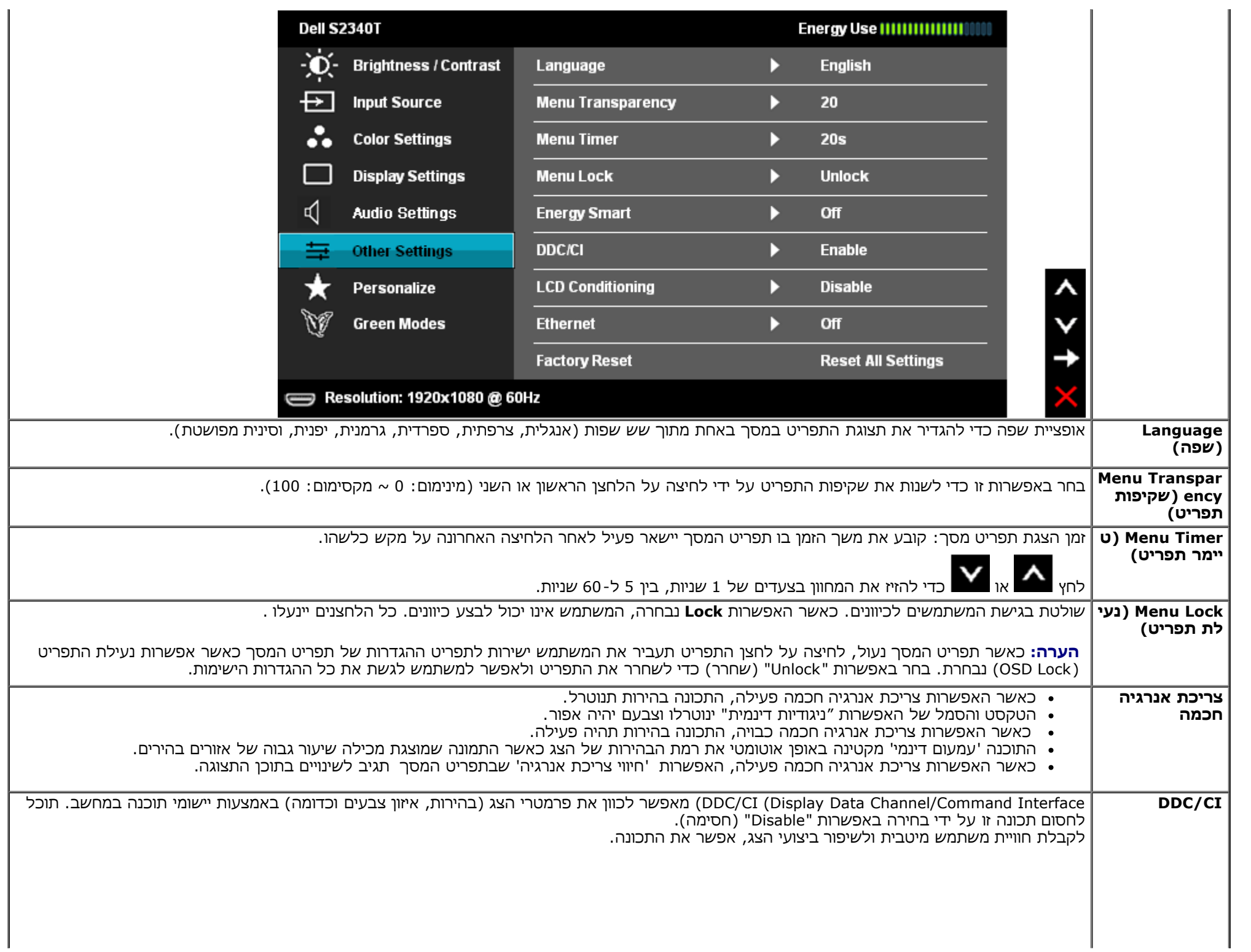

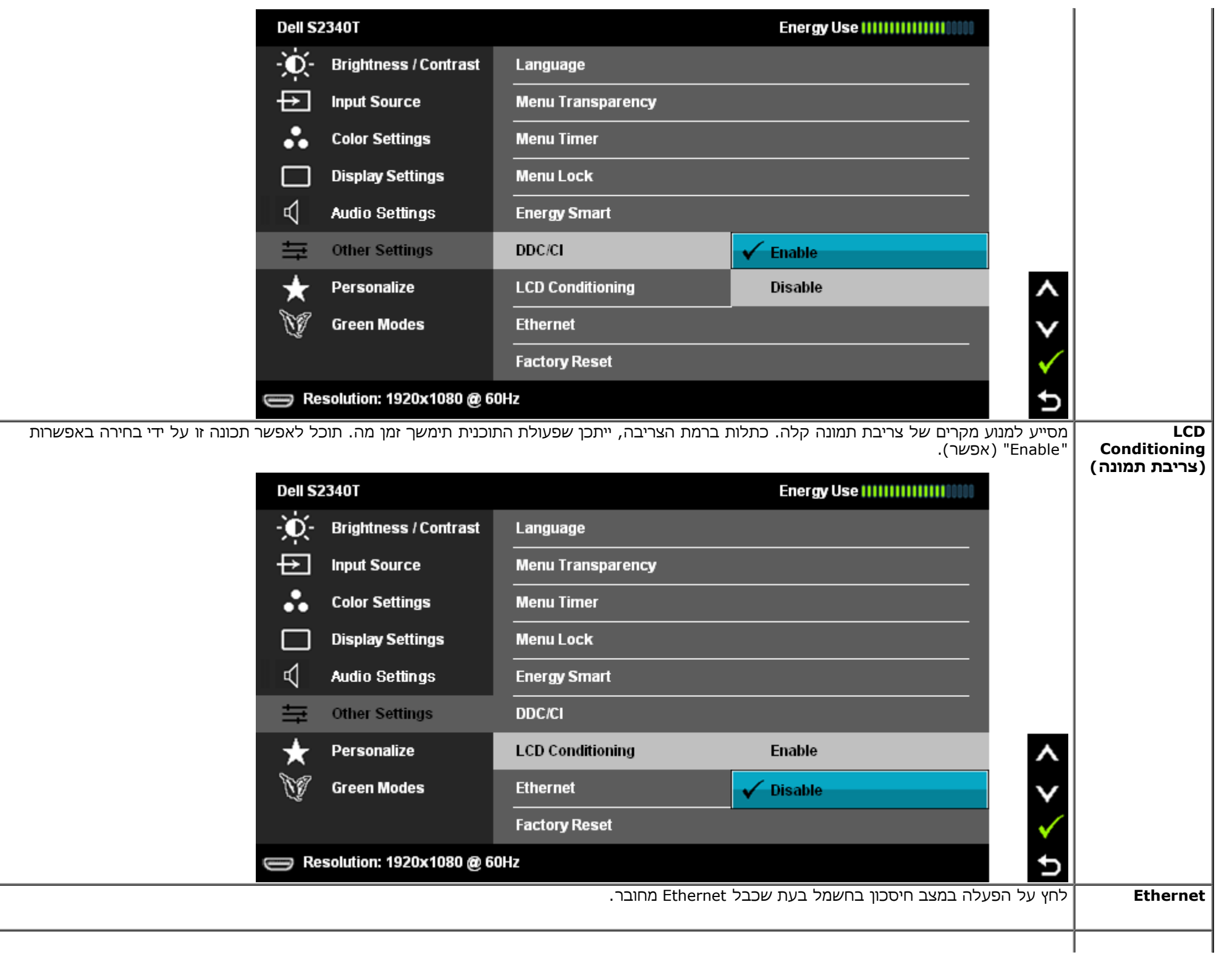

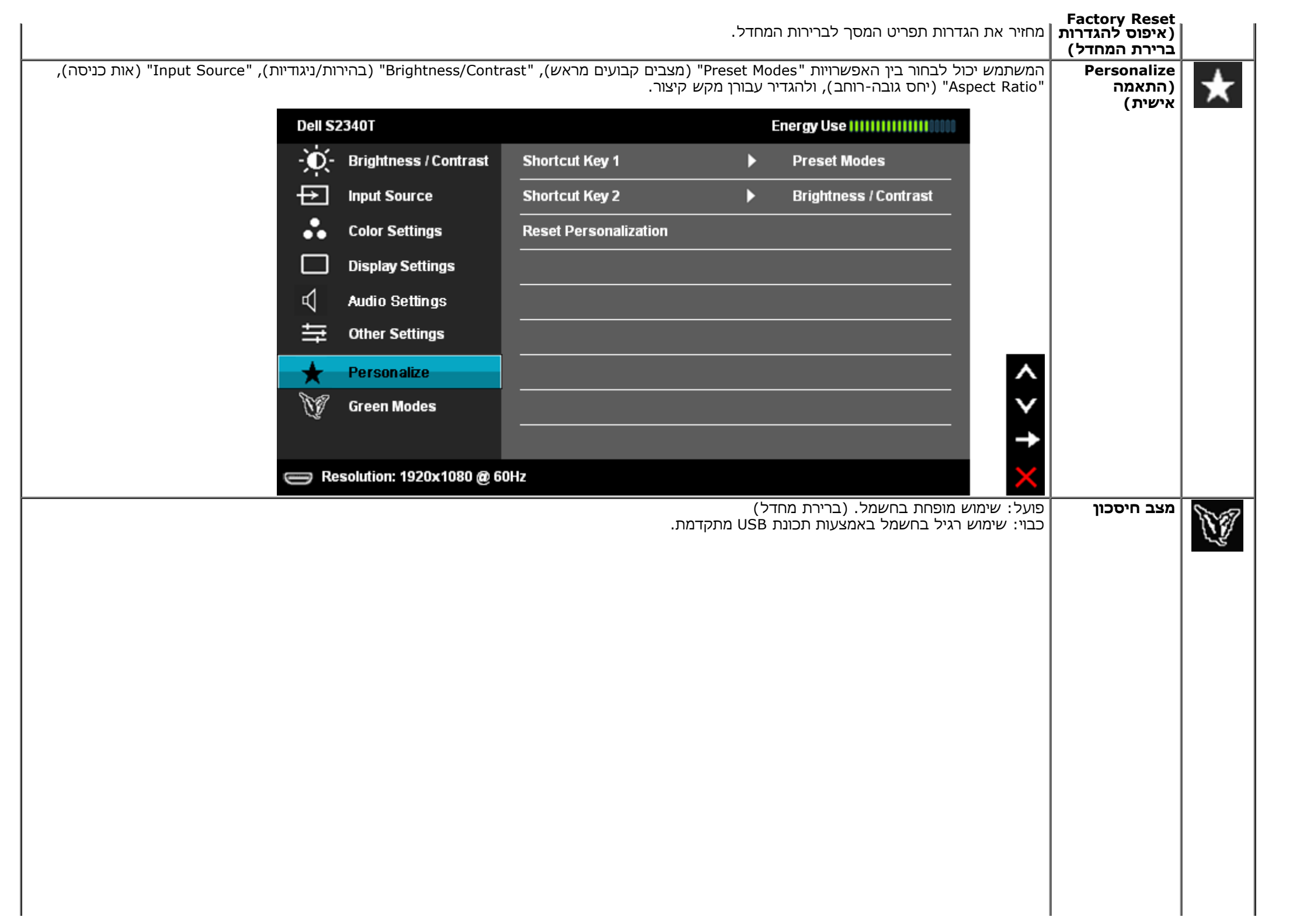

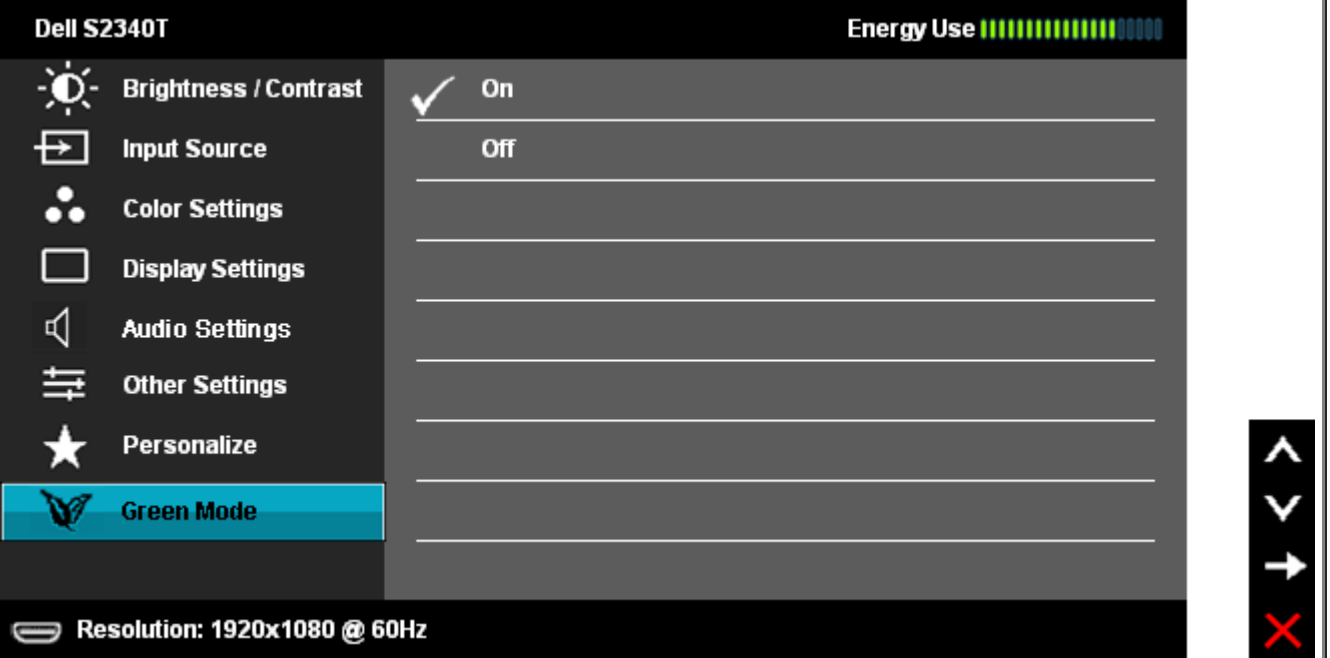

כאשר המשתמש בוחר באפשרות USB ב-'מקור כניסה', תוצג תיבת דו-שיח שתיעלם לאחר 4 שניות:

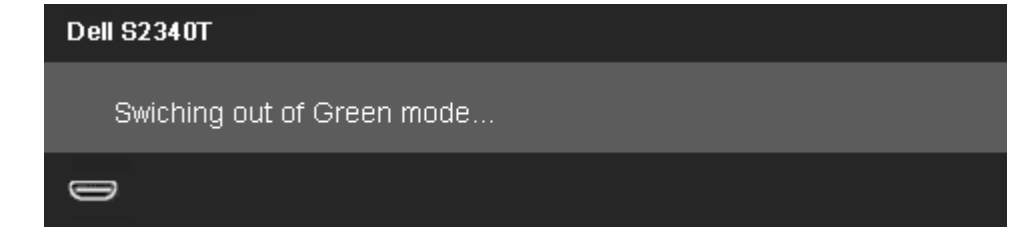

כאשר אין מקור כניסה והמשתמש בחר באפשרות USB, תוצג תיבת דו-שיח שתיעלם לאחר 4 שניות:

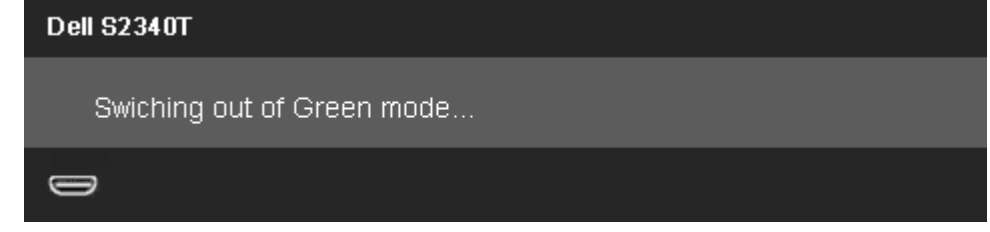

כאשר המשתמש בוחר באפשרות 'חיסכון בחשמל', תוצג תיבת דו-שיח שתיעלם לאחר 4 שניות:

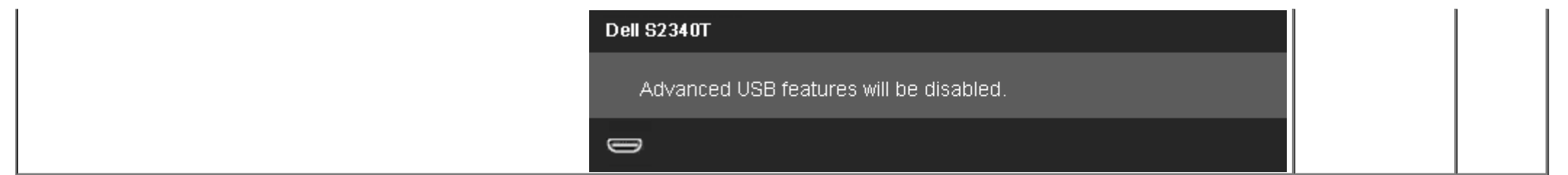

#### **הודעות אזהרה בתפריט המסך**

כאשר התכונה Contrast Dynamic) ניגודיות דינמית) מאופשרת (במצבים הבאים: Game) משחק), Movie) סרט)), לא ניתן לבצע כיוון ידני של בהירות

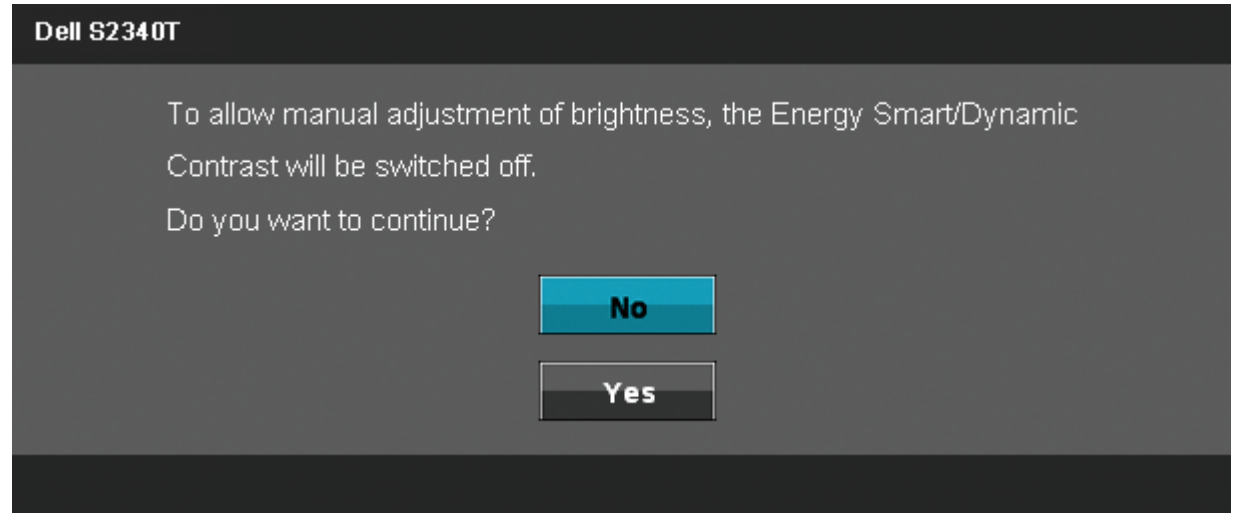

אם הצג אינו תומך ברזולוציה מסוימת, תוצג ההודעה הבאה :

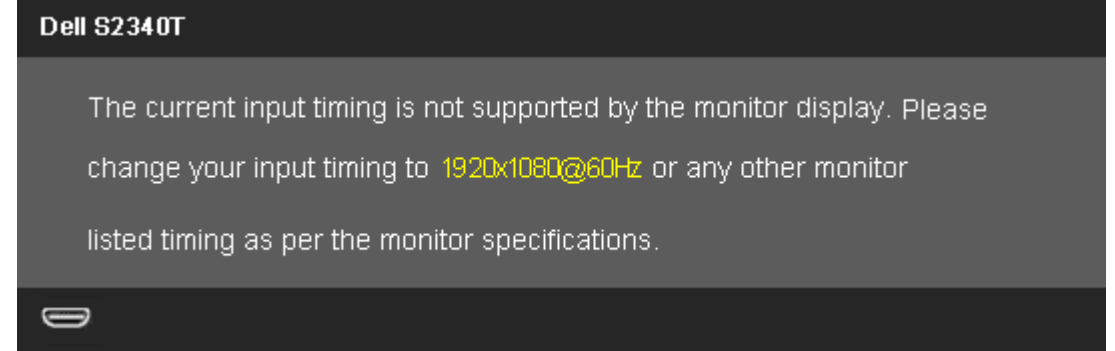

הצג אינו מצליח להסתנכרן עם האות שמגיע מהמחשב. ראה סעיף <mark>[מפרט](#page-9-0) [צג](#page-9-0)</mark> לקבלת טווחי התדר האופקי והאנכי בהם תומך הצג. המצב המומלץ הוא 1920x1080.

ההודעה הבאה תוצג לפני ביטול של האפשרות CI/DDC.

#### **Dell S2340T**

The function of adjusting display setting using PC application will be

disabled.

Do you wish to disable DDC/CI function?

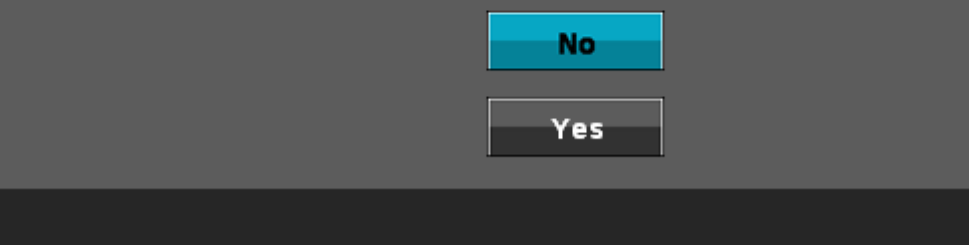

כשהצג עובר למצב חיסכון בצריכת זרם (Save Power(, תוצג ההודעה הבאה:

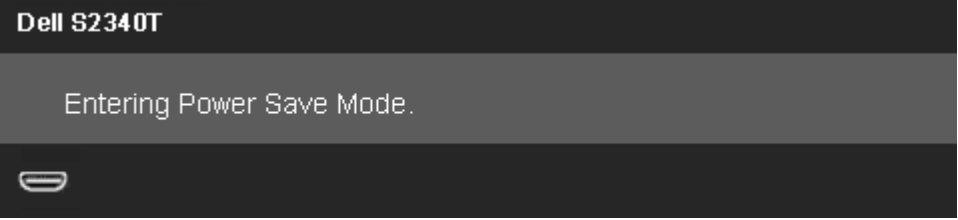

הפעל את המחשב ואת הצג כדי לגשת אל <u>תפריט המסך</u>.

אם תלחץ על לחצן כלשהו פרט ללחצן ההפעלה, אחת ההודעות הבאות תוצג כתלות בכניסה הנבחרת: **USB/DP/HDMI/ כניסת**

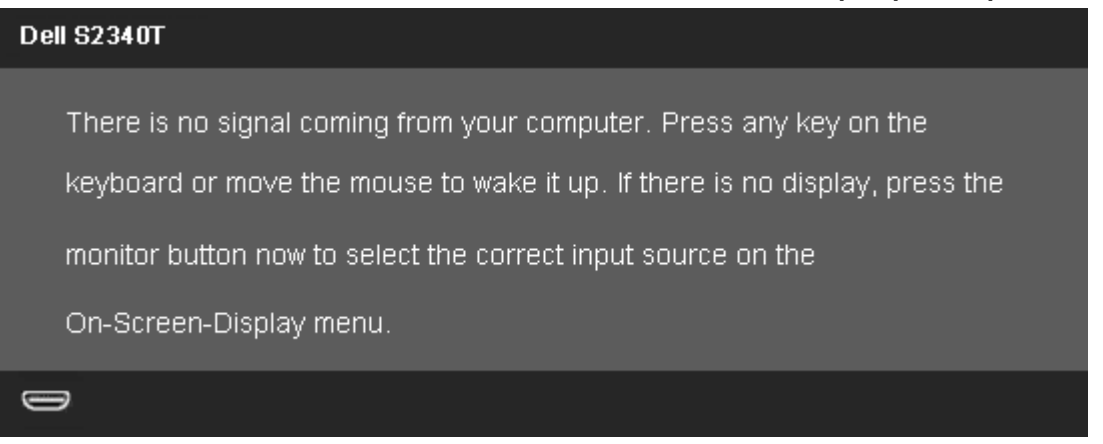

אם נבחרה כניסת DP ו צג ו HDMI ושני הכבלים אינם מחוברים, תוצג תיבת דו שיח צפה הדומה לתיבה הבאה.

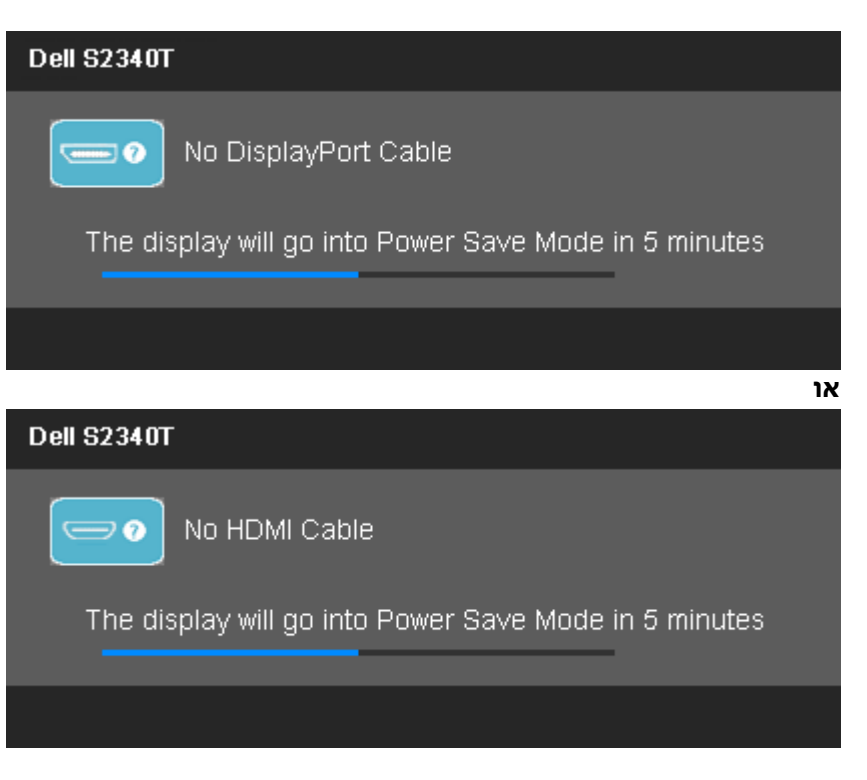

לפרטים נוספים, ראה סעיף <u>[פתרון](#page-41-0) [תקלות](#page-41-0)</u> .

### **הגדרת רזולוציה מרבית**

כדי לקבוע רזולוציה מיטבית עבור הצג:

:Windows® 8/Windows® 8.1 או Windows® 7-ב

.1 ב8.1- RWindows8/® Windows בלבד, בחר באריח **שולחן העבודה** כדי לעבור למראה הקלסי של שולחן העבודה.

.2 לחץ לחיצה ימנית על שולחן העבודה ובחר באפשרות **רזולוציית המסך**.

.3 לחץ על הרשימה הנפתחת של רזולוציות המסך ובחר באפשרות **1080x**.**1920**

.4 לחצו על **אישור**.

אם האפשרות 1080x1920 אינה מופיעה, ייתכן שיהיה צורך לעדכן את מנהל ההתקן של כרטיס המסך. כתלות במחשב, בצע את אחת הפעולות הבאות:

אם יש ברשותך מחשב שולחני או נייד של Dell:

גלוש לאתר **com.dell.support**, הזן את תגית השירות שקיבלת, והורד את מנהל ההתקן העדכני עבור כרטיס המסך שלך.

אם המחשב שברשותך אינו מתוצרת Dell) נייד או שולחני):

- גלוש לאתר התמיכה של המחשב והורד את מנהלי ההתקן העדכניים של כרטיס המסך.
	- גלוש לאתר האינטרנט של כרטיס המסך והורד את מנהלי ההתקן העדכניים.

### **תצוגת USB, שמע USB, הגדרת Ethernet ב-USB**

Windows $^{\circledR}$  8/Windows $^{\circledR}$  8.1 רק עבור 7

.1 התקן את מנהל ההתקן המצורף מהתקליטור.

2. לחץ פעמיים על Setup.exe.

.3 פעל לפי ההוראות שבמסך עד לסיום ההתקנה.

#### **שימוש במצב הטיה ומגע**

בעזרת המעמד המובנה תוכל להטות את הצג לקבלת זווית הצפייה הנוחה ביותר.

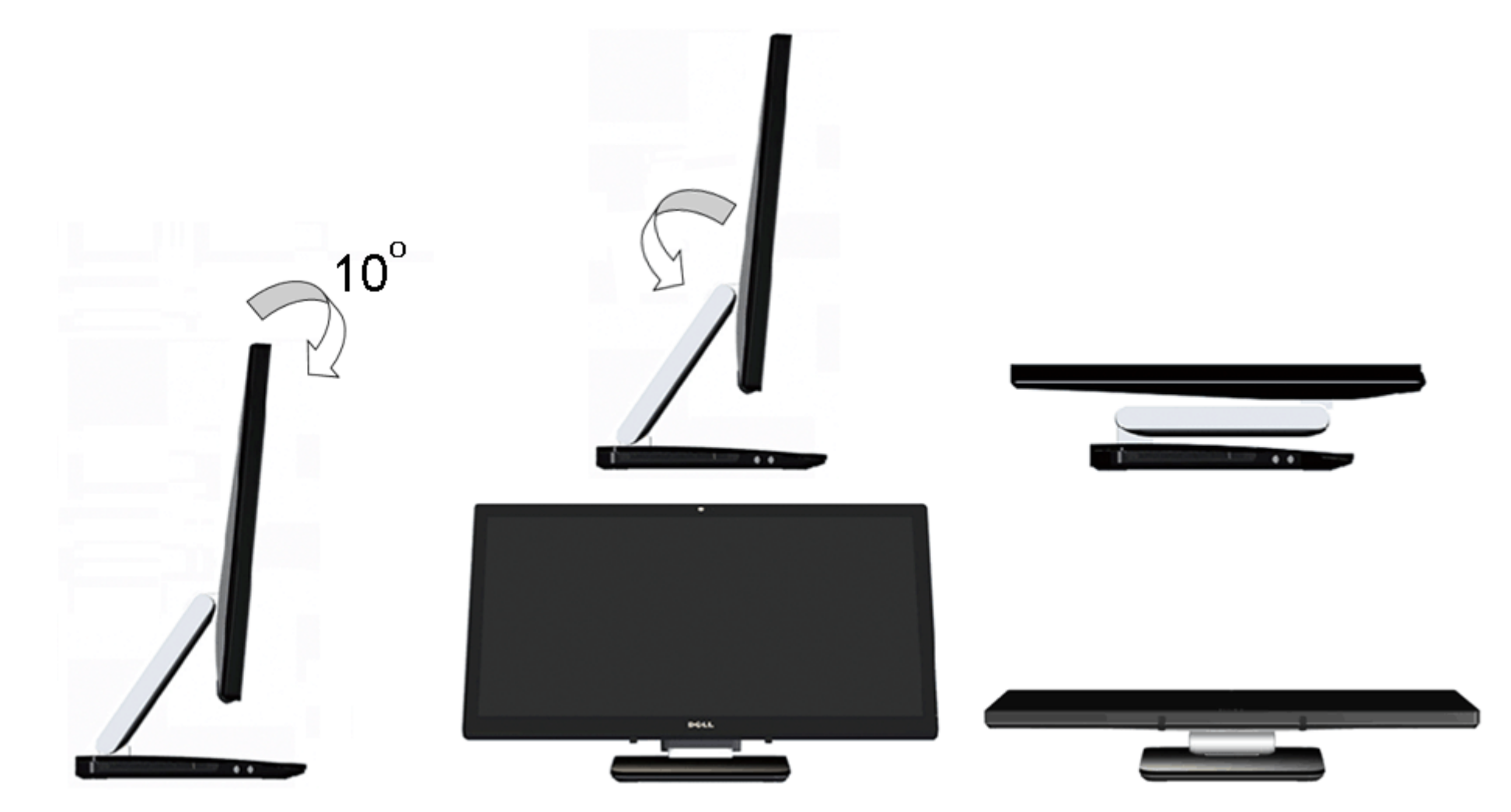

### **פתרון בעיות**

**צג T2340S™ Dell - מדריך למשתמש**

- [בדיקה](#page-41-1) [עצמית](#page-41-1)
- [אבחון](#page-42-0) [מובנה](#page-42-0)
- [הדגמה](#page-42-1) [בחנות](#page-42-1)
- [בעיות](#page-43-0) [שכיחות](#page-43-0)
- [בעיות](#page-44-0) [במצלמה](#page-44-0)
	- [בעיות](#page-45-1) [מגע](#page-45-1)
- [בעיות](#page-45-0) [ספציפיות](#page-45-0) [של](#page-45-0) [המוצר](#page-45-0)
- [בעיות](#page-46-0) [ספציפיות](#page-46-0) [לחיבור](#page-46-0) [USB](#page-46-0)
- [בעיות](#page-46-1) [ספציפיות](#page-46-1) [של](#page-46-1) [DisplayLink](#page-46-1)

**אזהרה:** לפני שתתחיל לבצע פעולה כלשהי בסעיף זה, קרא ופעל בהתאם [להוראות](#page-47-2) [הבטיחות](#page-47-2).

### **בדיקה עצמית**

<span id="page-41-1"></span><span id="page-41-0"></span>הצג שברשותך כולל תכונת בדיקה עצמית אשר מוודאת כי הוא פועל בצורה תקינה. אם הצג המחוברים בצורה תקינה אך המסך נשאר חשוך, הפעל את הבדיקה העצמית של הצג באמצעות ביצוע של הפעולות הבאות:

- .1 כבה את המחשב ואת הצג.
- .2 נתק את כבל הוידיאו מגב המחשב. להבטחת פעולה תקינה של הבדיקה העצמית, נתק את הכבל הדיגיטלי (מחבר לבן) והאנלוגי (מחבר כחול) מגב המחשב.
	- .3 הדלק את הצג.

תיבת הדו-שיח הצפה תוצג (על רקע שחור) אם הצג פועל ואינו מזהה אות וידיאו. במצב בדיקה עצמית, נורית ההפעלה נשארת לבנה. כמו כן, בהתאם לכניסת הווידאו שבה נעשה שימוש תוצג אחת מתיבות הדו שיח הבאות על המסך.

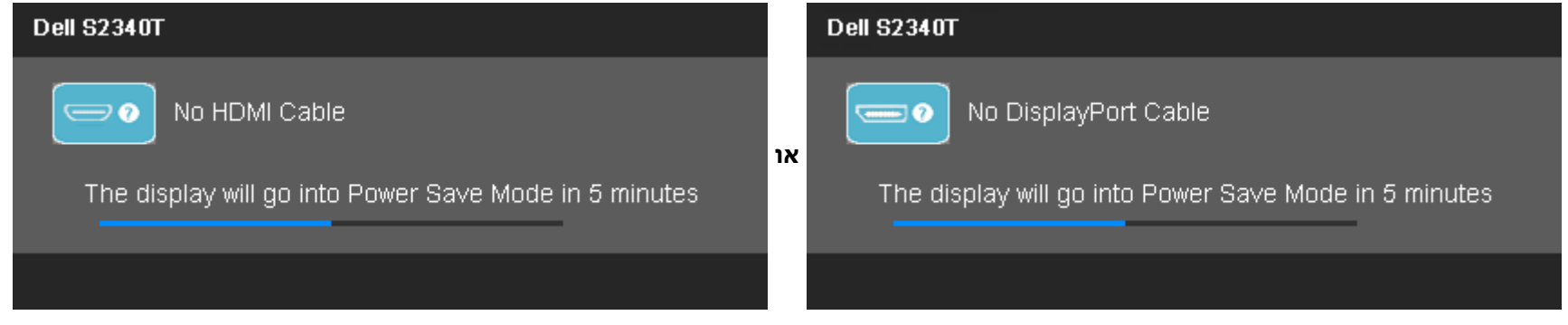

.4 תיבה זו מוצגת בזמן פעולה רגיל של המערכת כאשר כבל הוידיאו מתנתק או ניזוק.

אם המסך עדיין חשוך, בדוק את כרטיס המסך ואת המחשב. הצג תקין.

#### **אבחון מובנה**

<span id="page-42-0"></span>לצג כלי אבחון מובנה בעזרתו תוכל לבדוק אם אופן הפעולה החריג בו נתקלת קשור בצג או במחשב ובכרטיס המסך שלו.

**הערה:** תוכל להפעיל את האבחון הפנימי רק כאשר כבל הוידיאו מנותק והצג במצב בדיקה עצמית.

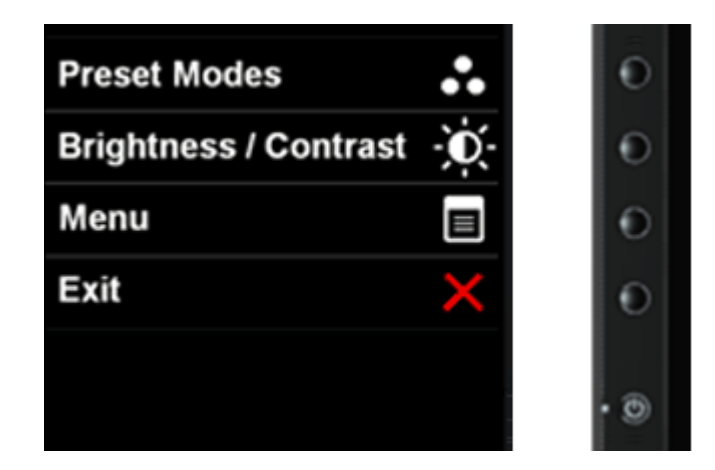

להפעלת האבחון המובנה:

- .1 ודא שהמסך נקי (אין עליו חלקיקי אבק).
- .2 נתק את כבל/י הוידיאו שבגב המחשב או הצג. כעת הצג יעבור למצב בדיקה עצמית.
- .3 לחץ והחזק את הלחצנים לחצן **1** וכןלחצן **4**בפנל הקדמי למשך 2 שניות. כעת יוצג מסך אפור.
	- .4 בדוק בעיון את המסך ונסה לאתר חריגות.
	- .5 לחץ פעם נוספת על הלחצןלחצן **4** שבפנל הקדמי. צבע המסך ישתנה לאדום.
		- .6 בדוק את התצוגה ונסה לאתר חריגות.
	- 7. חזור על שלבים 5 ו-6 ובדוק את התצוגה בצבעים ירוק, כחול, שחור, לבן ובמסכי הטקסט.

הבדיקה תסתיים כאשר יופיע מסך הטקסט. ליציאה, לחץ פעם נוספת על **לחצן** .**4**

<span id="page-42-1"></span>אם לא זיהית חריגות במסך כאשר השתמשת בכלי האבחון המובנה, הצג תקין. בדוק את כרטיס המסך ואת המחשב.

#### **הדגמה בחנות**

כדי להפעיל את מצב ההדגמה בחנות:

.1 הדלק את הצג.

.2 נתק את כבל/י הווידאו שבגב הצג.

.3 לחץ לחיצה ממושכת למשך 5 שניות על מקש 2 ומקש 4 שבלוח הקדמי בו-זמנית. במסך יופיעו הודעות מהבהבות שיצופו בצורה אקראית.

.4 כדי לצאת ממצב הדגמה בחנות, לחץ לחיצה ממושכת למשך 5 שניות על מקש 2 ומקש 4 שבלוח הקדמי בו-זמנית.

**הערה:** אם מחובר כבל וידאו שעובר בו אות במצב הדגמה בחנות, התצוגה תתחלף ל[מצב](#page-23-0) [הדגמה](#page-23-0). **הערה:** מצב הדגמה בחנות אינו כלי אבחון לבדיקת מצבים בלתי רגילים. במקום זאת, השתמש באבחון המובנה.

#### **בעיות נפוצות**

הטבלה הבאה מכילה מידע כללי לגבי בעיות שכיחות בצג ופתרונות אפשריים.

<span id="page-43-0"></span>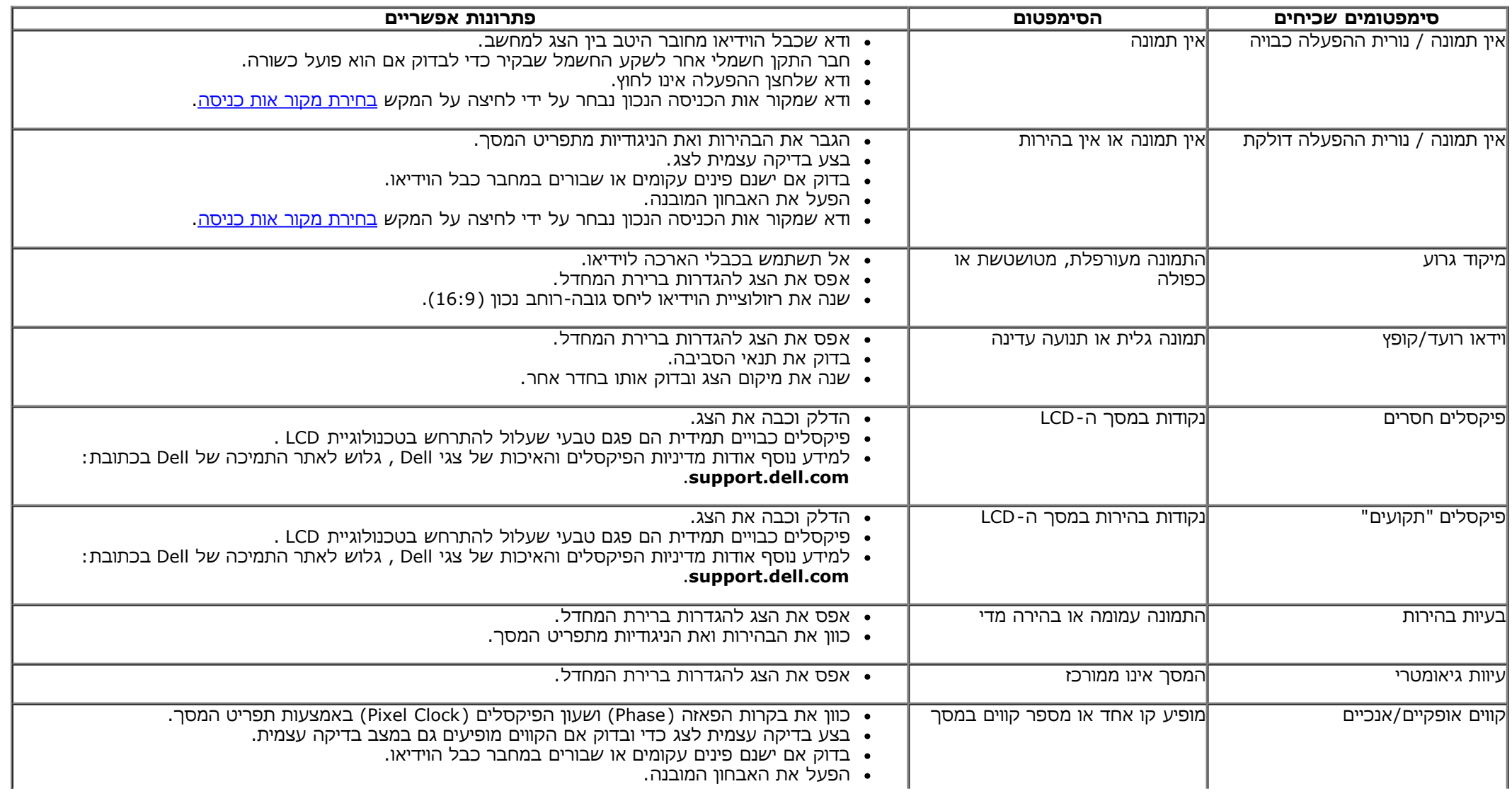

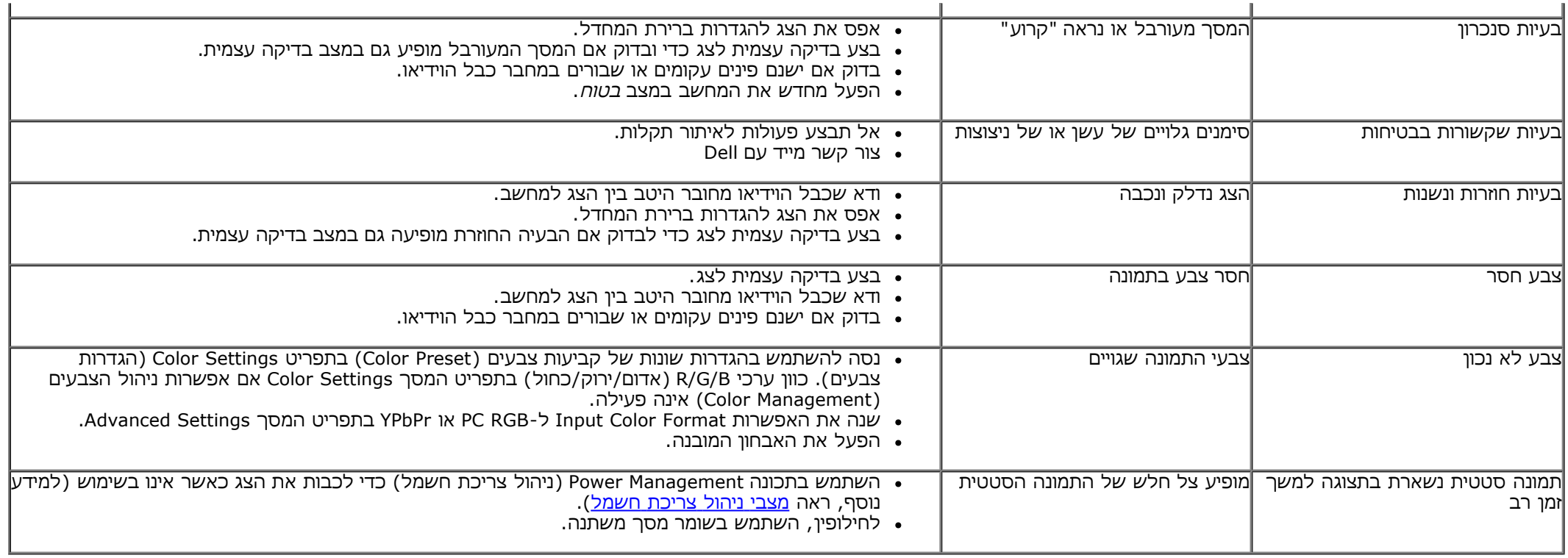

# **בעיות במצלמה**

<span id="page-44-0"></span>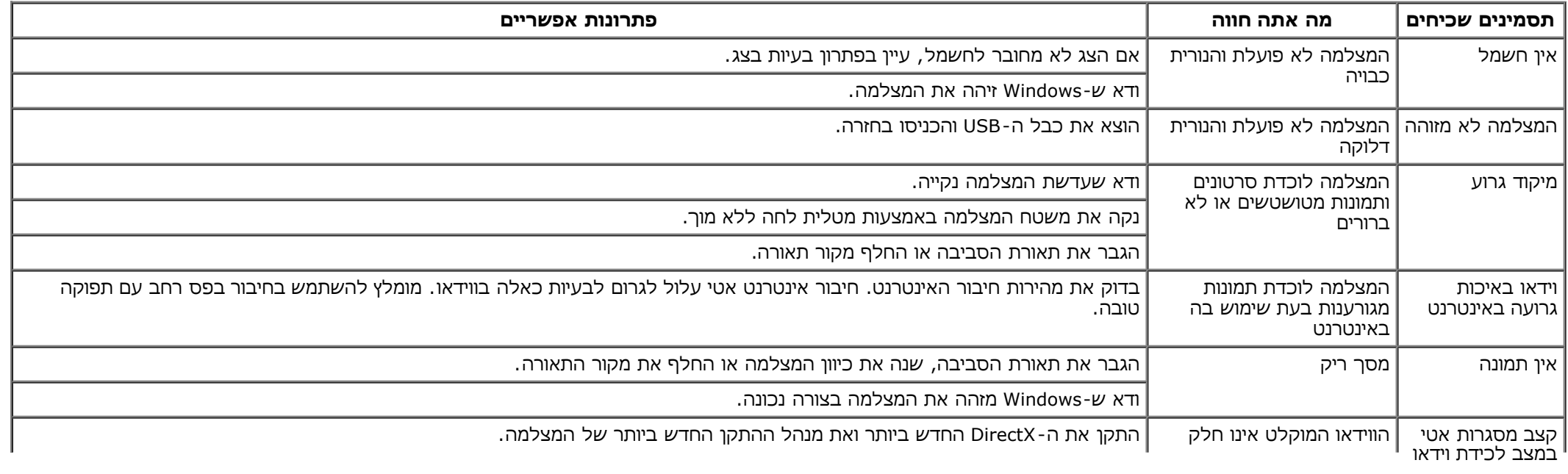

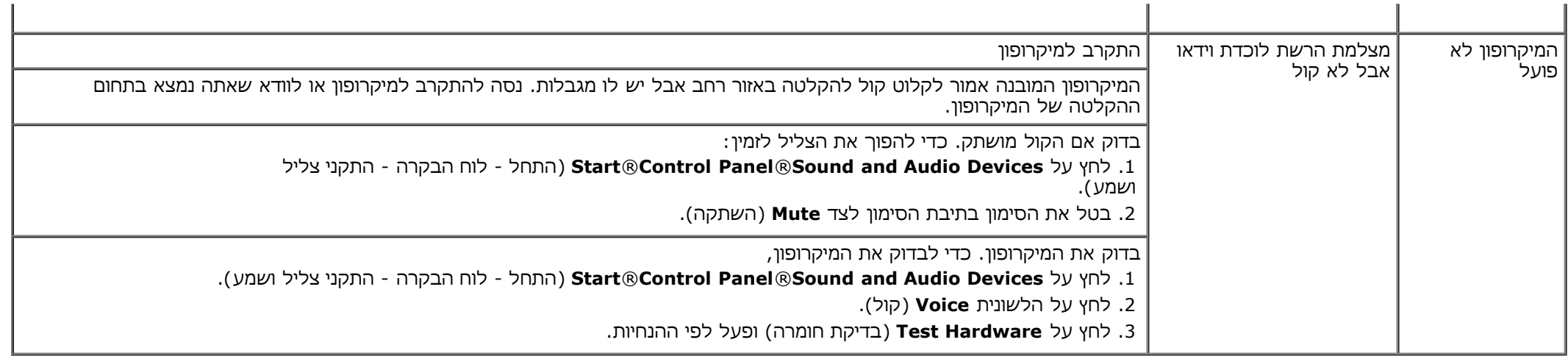

### **בעיות מגע**

<span id="page-45-1"></span>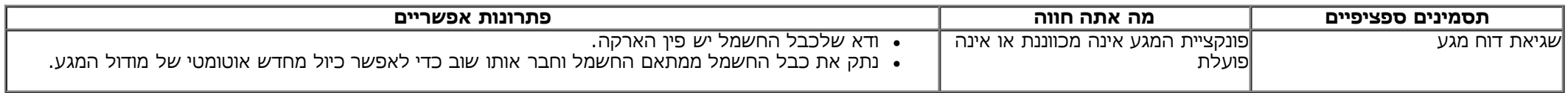

# **בעיות ספציפיות של המוצר**

<span id="page-45-0"></span>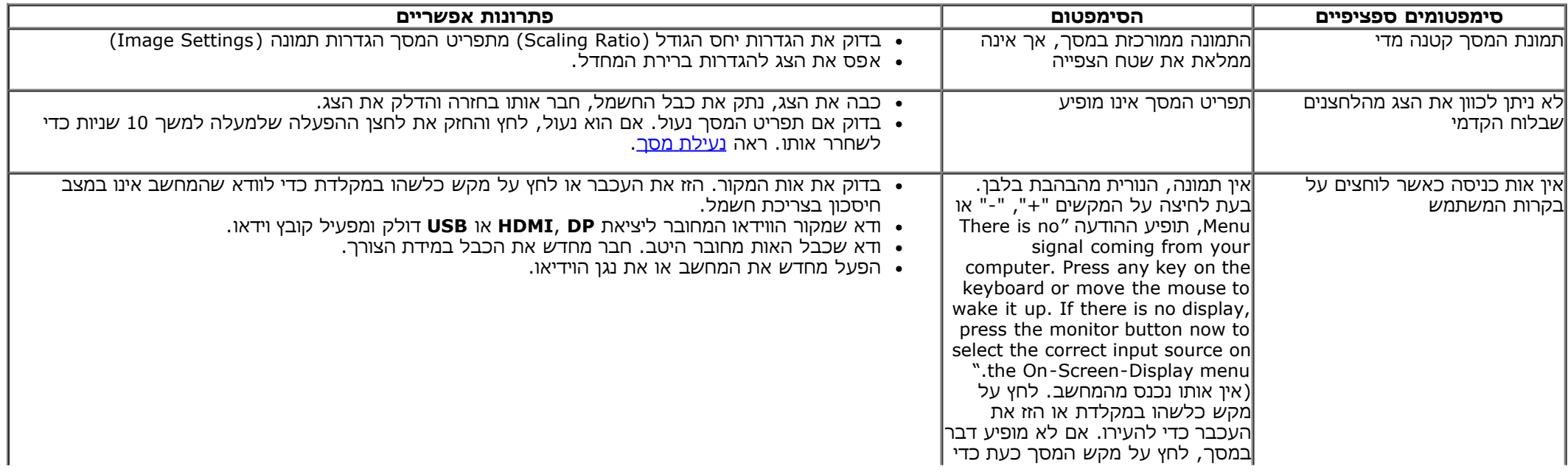

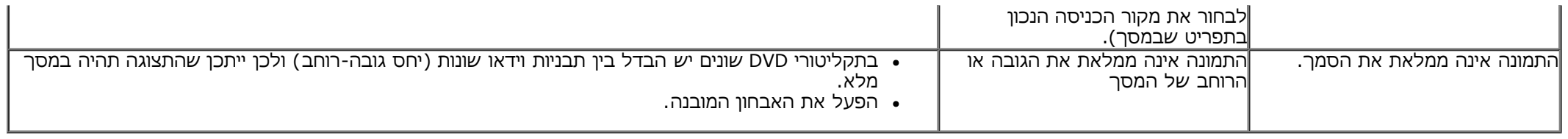

# **USB (Universal Serial Bus) בממשק ספציפיות בעיות**

<span id="page-46-0"></span>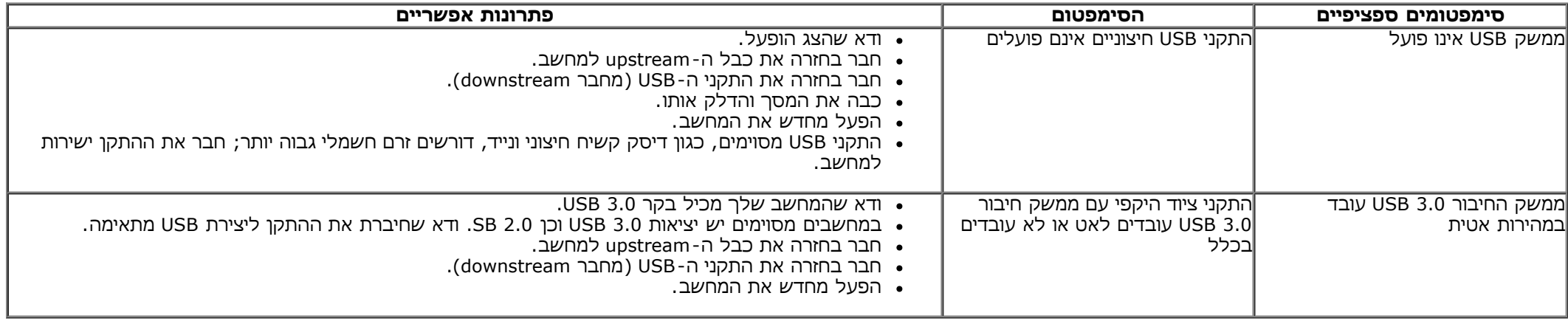

# **בעיות ספציפיות של DisplayLink**

<span id="page-46-1"></span>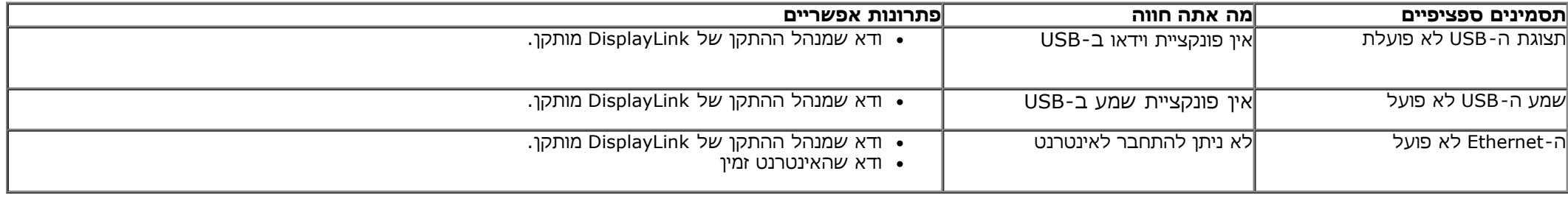

#### **נספח**

**צג T2340S™ Dell - מדריך למשתמש**

- [הוראות](#page-47-2) [בטיחות](#page-47-2)
- [הערה](#page-47-3) [לגבי](#page-47-3) [FCC\)](#page-47-3) [ארה](#page-47-3)["](#page-47-3)[ב](#page-47-3) [בלבד](#page-47-3)[\)](#page-47-3) [ומידע](#page-47-3) [נוסף](#page-47-3) [על](#page-47-3) [תקנות](#page-47-3)
	- [יצירת](#page-47-1) [קשר](#page-47-1) [עם](#page-47-1) [DELL](#page-47-1)

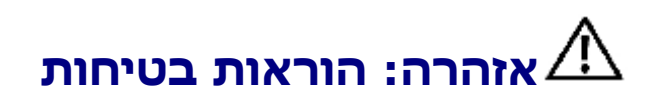

בצגים בעלי מסגרות מבריקות, על המשתמש לשקול את מיקום הצג, מכיוון שהמסגרות עלולות לגרום השתקפויות מטרידות מתאורת הסביבה וממשטחים בהירים.

<span id="page-47-3"></span><span id="page-47-2"></span><span id="page-47-1"></span><span id="page-47-0"></span>∧ אזהרה: שימוש בבקרים, בהתאמות או בנהלים שאינם אלה שצוינו בתיעוד זה עלול לגרום לחשיפה להתחשמלות, לסכנות חשמליות ו/או לסכנות מכניות.

לקבלת הוראות בטיחות, עיין במדריך המוצר.

# **הערה לגבי FCC) ארה"ב בלבד) ומידע נוסף על תקנות**

ראו הערה לגבי FCC ומידע נוסף על תקנות באתר על הישמעות לתקנות בכתובת www.dell.com\regulatory\_compliance

### **יצירת קשר עם DELL**

לקבלת תוכן תמיכה מקוון עבור הצג: [www.dell.com/support/monitors](http://www.dell.com/support/monitors) באתר בקר

#### **התקנת הצג שלכם Dell™ S2340T צג**

### <span id="page-48-0"></span>**אם ברשותכם מחשב דלTM שולחני או מחשב דל TM נישא בעל גישה לאינטרנט**

.1 היכנסו לאתר **com.dell.support://http**, הקלידו את תווית השירות שלכם והורידו את מנהל ההתקן הגרפי האחרון עבור הכרטיס הגרפי שלכם.

.2 אחרי התקנת ההתקנים גרפיים, נסו שוב להגדיר את רזולוציית הצג ל- **1080x**.**1920**

**הערה:** אם איכם יכולים להגדיר את הרזולוציה ל- 1080X,1920 אנא צרו קשר עם דל כדי לברר על אודות התקן גרפי שיתמוך ברזולוציה זו .

#### <span id="page-49-0"></span>**אם ברשותכם מחשב שולחני, מחשב נישא או כרטיס גרפי שאינם מתוצרת דלTM**

- $\cdot$ :Windows $^{\circledR}$  8/Windows $^{\circledR}$  8.1 או Windows $^{\circledR}$  7-ב
- .1 לחץ לחיצה ימנית בשולחן העבודה ובחר באפשרות **Personalization) התאמה אישית)**.
	- .2 לחץ **Settings Display Change) שנה הגדרות תצוגה)**.
		- .3 לחץ **הגדרות מתקדמות**.
- .4 זהו את ספק מנהל ההתקן הגרפי מהתאור בחלקו העליון של הדף (לדוגמא, Intel ,ATI ,NVIDIA וכד').
- 5.אנא חפשו באתר הספק של הכרטיס הגרפי את מנהל ההתקן העדכני (לדוגמא, http://www.ATI.com או http://www.NVIDIA.com ).
	- .6 אחרי התקנת מנהל ההתקנים הגרפיים, נסו שוב להגדיר את רזולוציית הצג ל- **1080x**.**1920**
		- 7. <u>DisplayLink</u> או באתר של Dell להורדת מנהל ההתקן.

**הערה:** אם איכם יכולים להגדיר את הרזולוציה ל- 1080x,1920 אנא צרו קשר עם יצרן המחשב שלכם או שקלו רכישת כרטיס גרפי שיתמוך ברזולוציה של 1080x1920